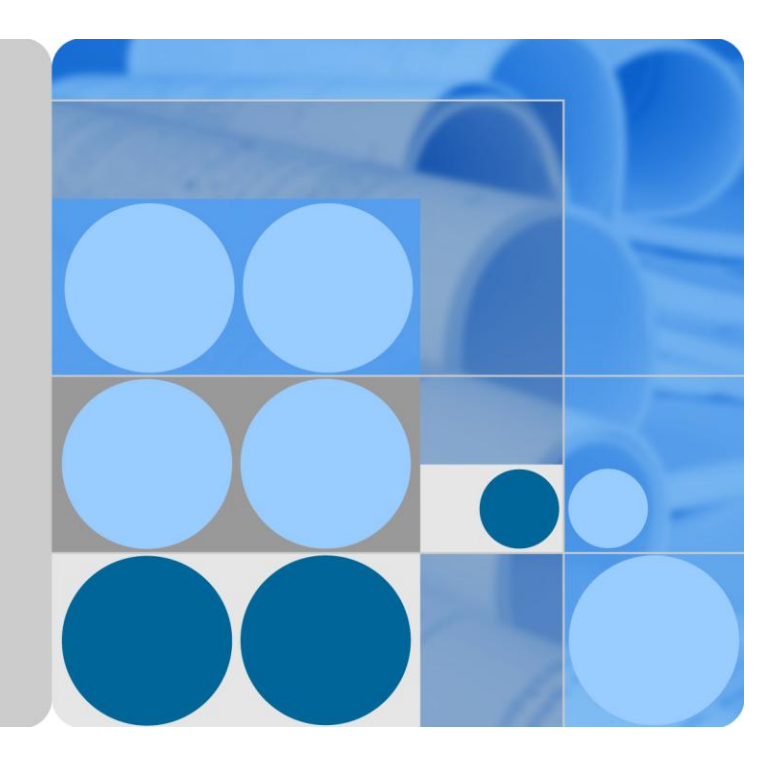

## **SmartAX MA5600T**

## **Upgrade Guide**

**Issue 05 Date 2014-03-14**

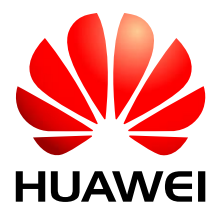

**HUAWEI TECHNOLOGIES CO., LTD.**

## **Copyright © Huawei Technologies Co., Ltd. 2014. All rights reserved.**

No part of this document may be reproduced or transmitted in any form or by any means without prior written consent of Huawei Technologies Co., Ltd.

#### **Trademarks and Permissions**

and other Huawei trademarks are trademarks of Huawei Technologies Co., Ltd.

All other trademarks and trade names mentioned in this document are the property of their respective holders.

#### **Notice**

The purchased products, services and features are stipulated by the contract made between Huawei and the customer. All or part of the products, services and features described in this document may not be within the purchase scope or the usage scope. Unless otherwise specified in the contract, all statements, information, and recommendations in this document are provided "AS IS" without warranties, guarantees or representations of any kind, either express or implied.

The information in this document is subject to change without notice. Every effort has been made in the preparation of this document to ensure accuracy of the contents, but all statements, information, and recommendations in this document do not constitute a warranty of any kind, express or implied.

## Huawei Technologies Co., Ltd.

Address: Huawei Industrial Base Bantian, Longgang Shenzhen 518129 People's Republic of China

Website: [http://www.huawei.com](http://www.huawei.com/)

Email: [support@huawei.com](mailto:support@huawei.com)

## **About This Document**

## <span id="page-2-0"></span>**Purpose**

This document describes how to upgrade the software of the MA5600T series in terms of the following aspects: upgrade precautions, upgrade process, preparations, pre-upgrade check, upgrade operations, rollback, upgrade verification, and common troubleshooting.

## **Related Versions**

The following table lists the product versions related to this document.

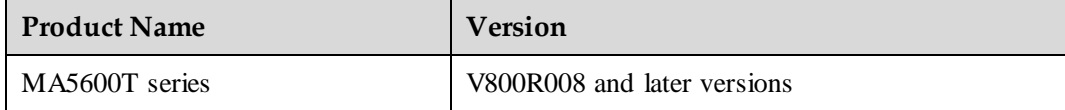

## **Intended Audience**

This document is intended for:

- Technical support engineers
- Maintenance engineers

## **Symbol Conventions**

The symbols that may be found in this document are defined as follows.

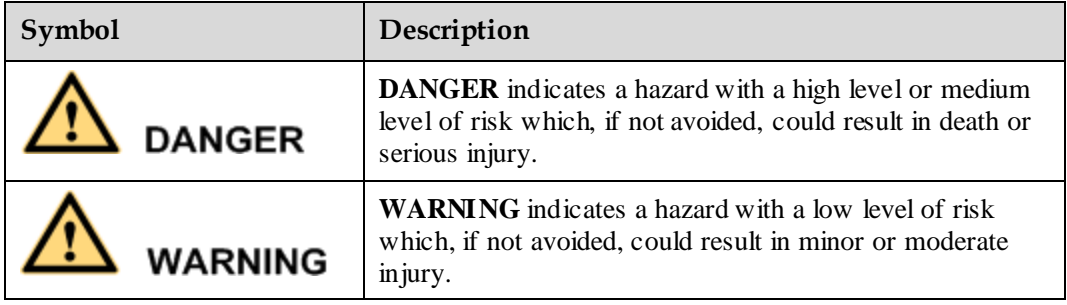

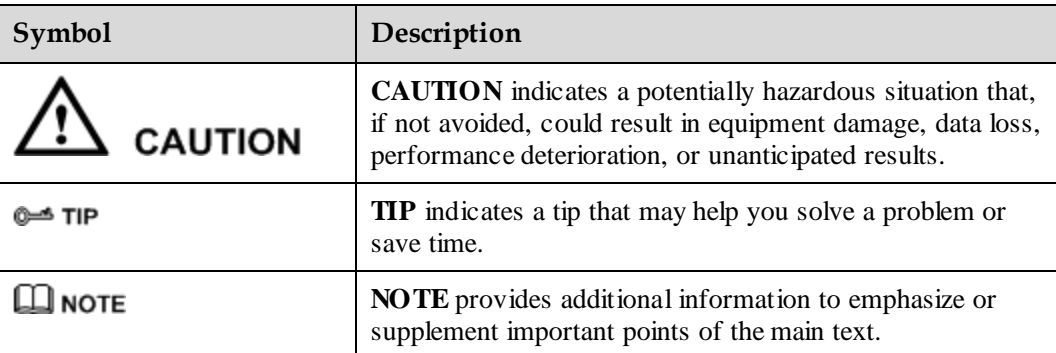

## **Change History**

Changes between document issues are cumulative. Therefore, the latest document issue contains all changes made in previous issues.

## **Issue 05 (2014-03-14)**

Compared with issue 04 (2013-12-18), , this issue has the following changes:

- [3.2 Unpacking and Packing](#page-12-0)
- [9 Common Troubleshooting](#page-30-0)

## **Issue 04 (2013-12-18)**

Compared with issue 03 (2013-09-18), this issue modifies the patch loading policy from the V800R007 version to the target version.

### **Issue 03 (2013-09-18)**

Compared with issue 02 (2013-07-25), this issue deletes the precautions.

#### **Issue 02 (2013-07-25)**

Compared with issue 01 (2013-05-03), this issue has the following changes:

- [3.1 Preparing Files and Materials Required for the Upgrade](#page-10-0)
- [3.4 Stopping the Automatic Saving Function](#page-16-0)
- [6.4 Starting the Automatic Saving Function](#page-24-0)

## **Issue 01 (2013-05-03)**

This issue is the first official release.

## Contents

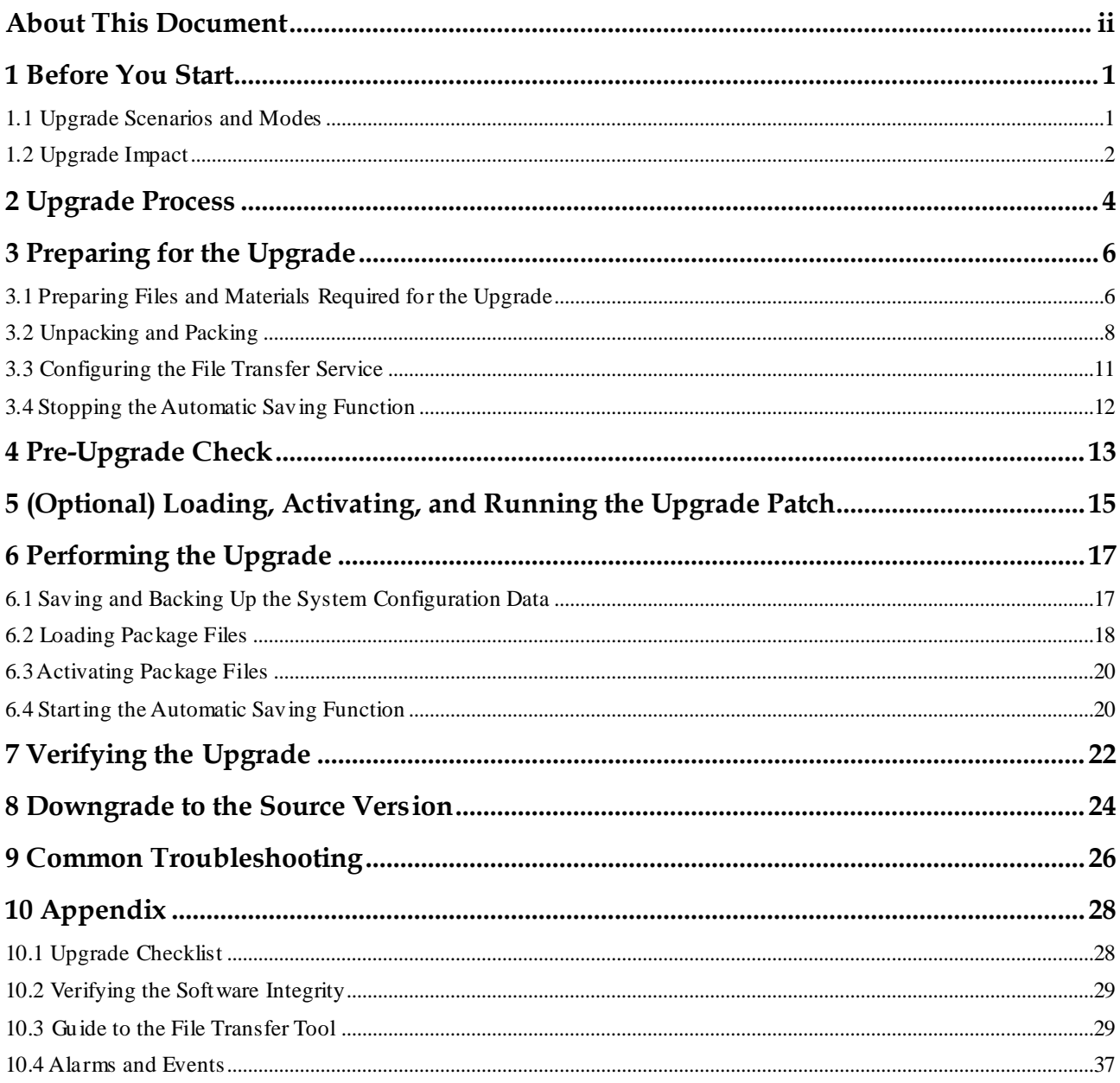

## **1 Before You Start**

<span id="page-5-0"></span>Before you start an upgrade, read this topic carefully to ensure a successful upgrade.

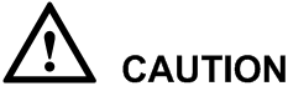

- Read the release notes of the target version to obtain information about the target version.
- The upgrade must be performed by trained engineers only.
- Ensure stable power supply for an upgrade. Power-off during an upgrade will cause unexpected results.

## <span id="page-5-1"></span>**1.1 Upgrade Scenarios and Modes**

This topic describes the upgrade scenarios and upgrade modes. You can select an appropriate upgrade scenario and upgrade mode based on actual network conditions.

## **Upgrade Scenario**

You can upgrade the device software using the U2000 or command line interface (CLI). The following table lists the differences between the two scenarios.

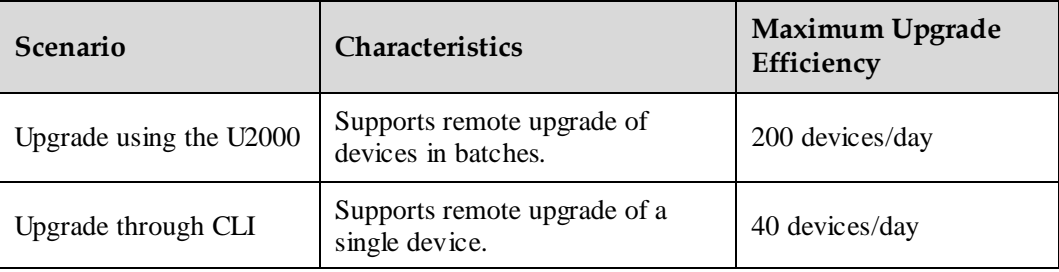

This document describes how to remotely upgrade software of devices through CLI.

## **Upgrade Modes**

There are two upgrade modes: upgrade with service interruption (common upgrade) and upgrade without service interruption (hitless upgrade).

When the software of a device is upgraded in the hitless mode, services are not interrupted or the interruption time is acceptable for terminal users. The following table lists the differences between the upgrade modes.

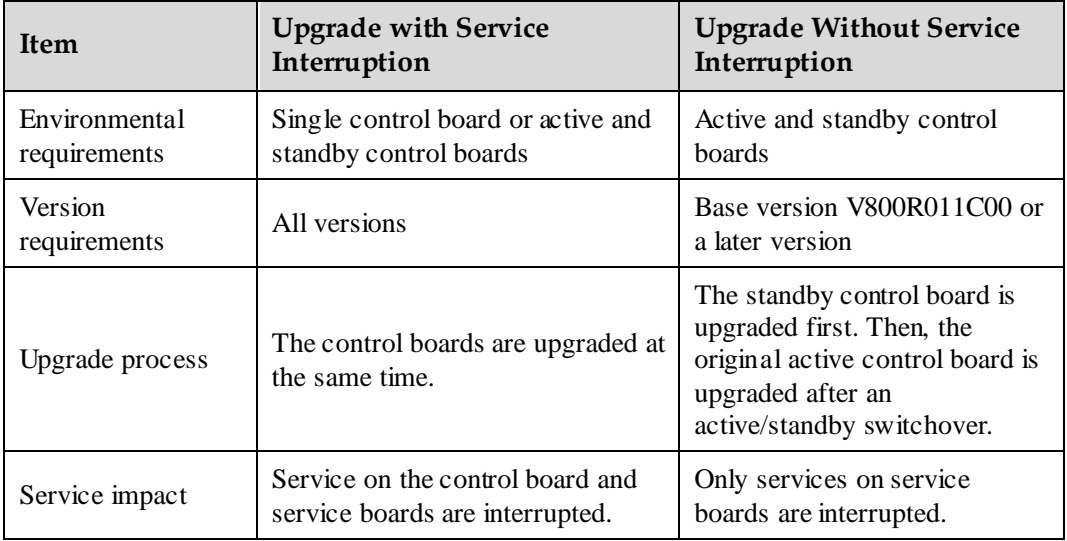

For details on operation differences between the two upgrade modes, see ["6.3 Activating](#page-24-1)  Package Files".

## <span id="page-6-0"></span>**1.2 Upgrade Impact**

This topic describes the upgrade impact on services and NE management. Knowing the upgrade impact helps you plan an upgrade appropriately.

## **Impact on the System During the Common Upgrade**

#### **Impact on Services**

Services will be interrupted during the necessary system restart after an upgrade. The service interruption lasts 15-50 minutes, depending on the original system configurations.

Th[e Table 1-1](#page-6-1) lists the time required for each upgrade step. The data is obtained in lab tests and therefore is for reference only.

#### **LA** NOTE

The time required from the system restart to the recovery of control boards, service boards, and services is related to the configured data volume.

#### <span id="page-6-1"></span>**Table 1-1** Time required for each upgrade step

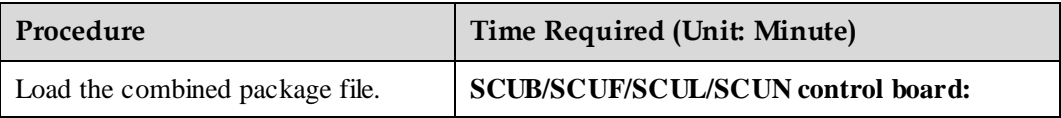

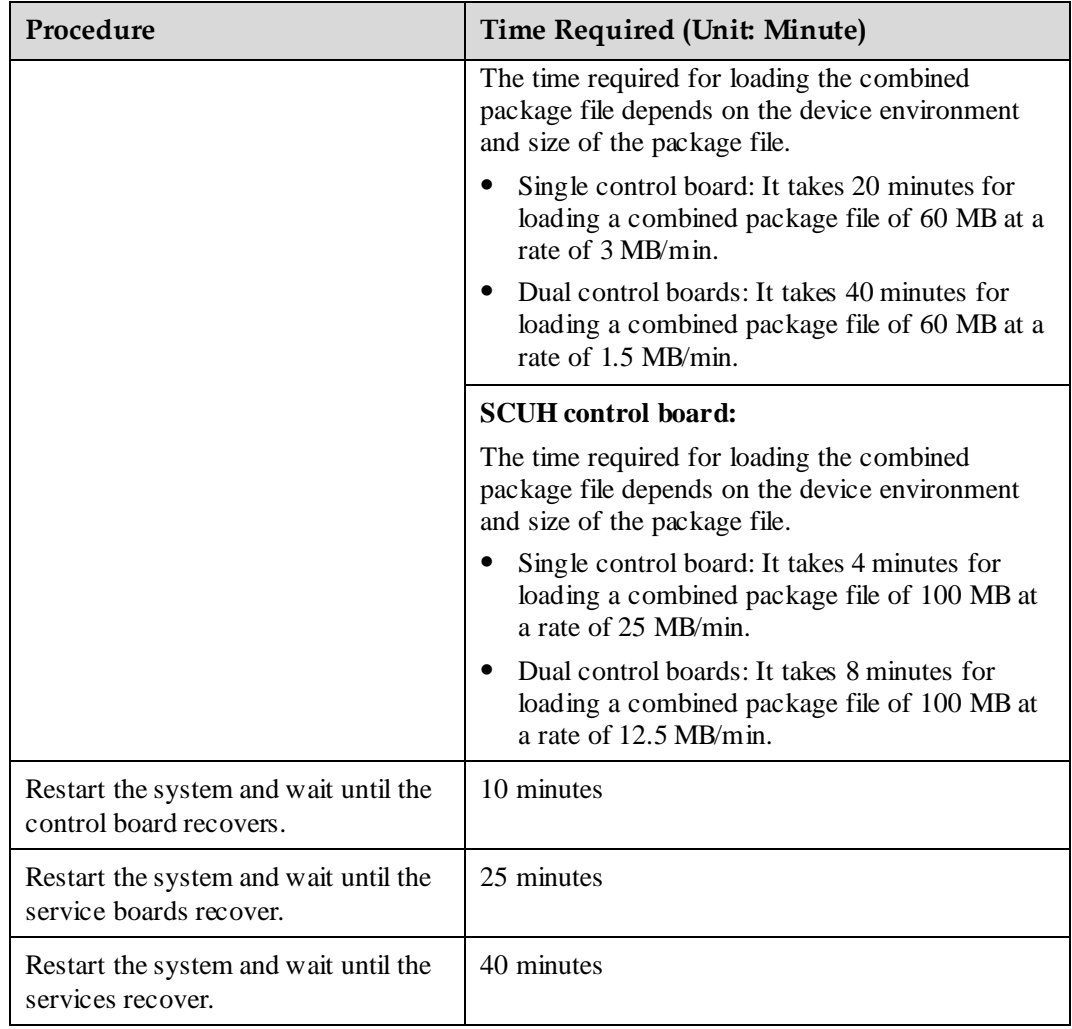

#### **Impact on NE management**

The NE will fail to connect to the NMS during the system restart after an upgrade from an earlier version. After the system is restarted, the NMS needs to synchronize data with the NE.

## **Impact on the System During the Hitless Upgrade**

Services will be interrupted during the necessary board restart after an upgrade. The service interruption lasts 5-10 minutes, depending on the original system configurations.

# **2 Upgrade Process**

<span id="page-8-0"></span>This topic describes the upgrade process. Adhere to the upgrade process when performing an upgrade. If any exceptions occur during an upgrade, stop the upgrade and contact Huawei technical support engineers.

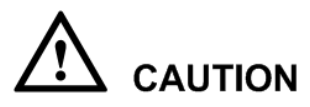

Activating package files affects services. Therefore, it is advised to perform the operation in early morning when the device carries minimum traffic.

### **Figure 2-1** Upgrade process

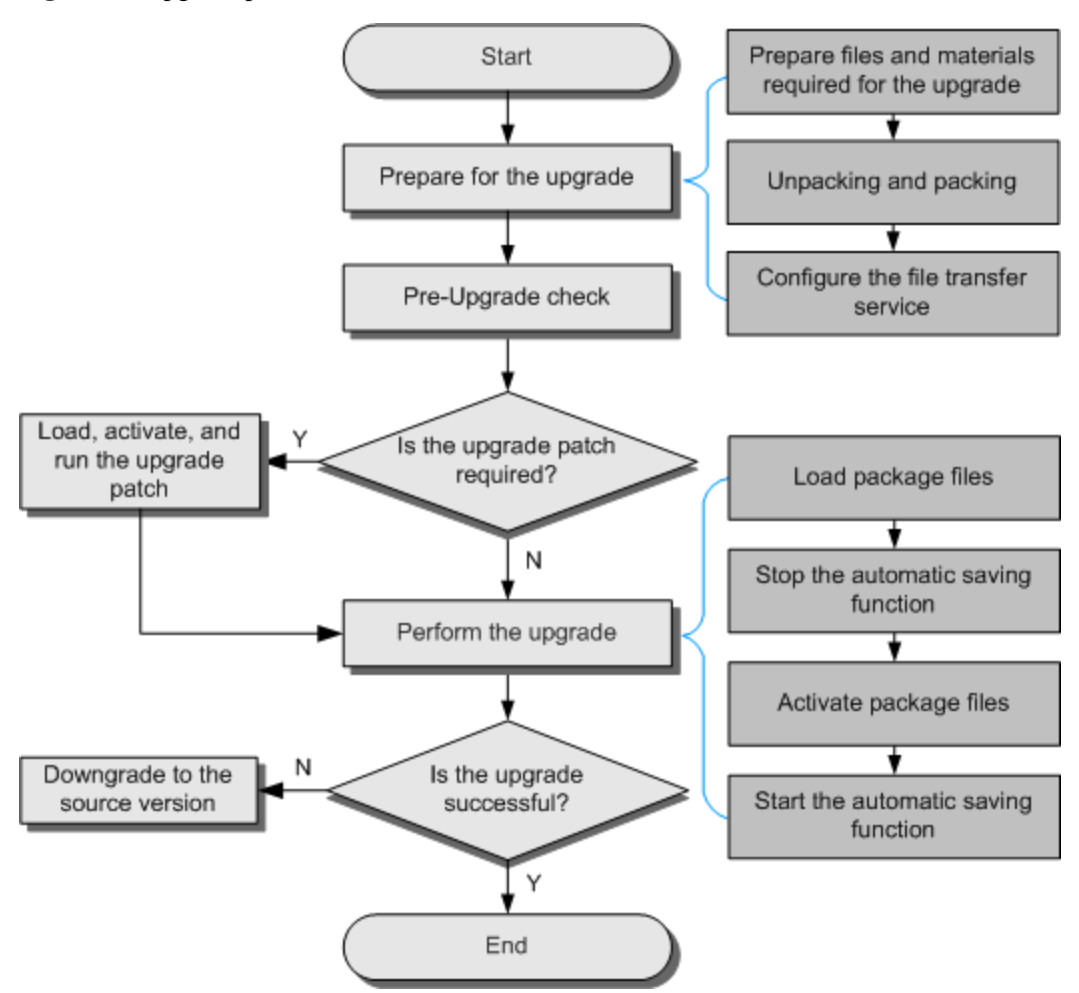

<span id="page-10-1"></span>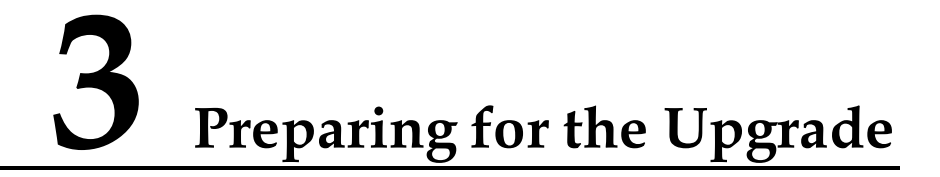

This topic describes the upgrade preparations, which involve obtaining required files and materials, repacking package files, configuring file transfer service.

## <span id="page-10-0"></span>**3.1 Preparing Files and Materials Required for the Upgrade**

This topic describes how to prepare files and materials required for the upgrade.

## **Context**

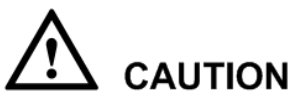

- The combined package file inc ludes the control board package file and IO board package file. The combined package file obtained must match the control board type. Any mismatch may cause faults to the control board hardware.
- Ensure that the combined package file and the patch file of the source version are available in case of any necessary system downgrade. For a source version that does not support a combined package file, ensure that the control board package file and the IO board package file of the source version are available.

## **Procedure**

**Step 1** Download the software packages for the source version and target version from http://support.huawei.com.

For example, to download the software package for MA5600V800RxxxCxxSPCxxx, visit http://support.huawei.com/support/, and obtain the software package file corresponding to the control board type from **Software Center** > **Version Software** > **Access Network Product Line** > **Optical Access** > **MA5600T Series** > **SmartAX MA5600T** > **SmartAX MA5600T V800Rxxx** > **SmartAX MA5600T RxxxCxxSPCxxx**.

**Step 2** Use a tool to query the MD5 value. Ensure that the MD5 value of the downloaded software package is consistent with that in the released file **Hash Checksum**. For details on how to use this tool, se[e 10.2 Verifying the Software Integrity.](#page-33-0)

```
\Box Note
```
The **Hash Checksum** file is **SmartAX MA5600T V800RxxxCxxSPCxxx Hash Checksum.zip**, where V800RxxxCxxSPCxxx is the target version number.

<span id="page-11-0"></span>**Step 3** Decompress the downloaded software package, and select the files required for the upgrade.

[Table 3-1](#page-11-0) lists the files required for the upgrade.

| No.            | File<br>Description                  | <b>File Name</b>                                                                                                    | Function                                                                                                    |
|----------------|--------------------------------------|----------------------------------------------------------------------------------------------------|----------------------------------------------------------------------------------------------------|
| 1              | (Optional)<br>Upgrade<br>patch files | Hot patch: HPxxxx<br>Control board patch:<br><b>SPHxxx</b>                                                                                                    | Used for space expansion or<br>solving upgrade-related issues of<br>certain earlier versions. For<br>details, see Table 5-1.                                                                                                    |
| $\overline{c}$ | Combined<br>package file             | V800RxxxCxx[SPxxxx]_whol<br>epackage[(SPCx00)]_zzzz.bin<br><b>NOTE</b><br>Content in the square brackets []<br>is optional,<br>V800R xxxC xx[SP xxxx] is the<br>target version number, SPCx00 is<br>the baseline version number, and<br>zzzz is the control board type. | Differentiated by control board,<br>the combined package file<br>includes software files of all<br>boards, internal database upgrade<br>tool files, and hot patch package<br>files, and is used for cross-R<br>version upgrade or downgrade.                                                                                                    |
| 3              | (Optional)<br>Voice<br>package file  | V800RxxxCxx[SPCxxx]_vioc<br>epackage[(SPCx00)]_zzzz.bin<br><b>NOTE</b><br>Content in the square brackets []<br>is optional,<br>V800R xxxC xx[SPC xxx] is the<br>target version number, SPCx00 is<br>the baseline version number, and<br>zzzz is the control board type. | The voice package file includes<br>the voice file and SIP service<br>logic file and is required only<br>when the voice service is newly<br>deployed in the multiservice<br>access node (MSAN) scenario.<br>There are two types of voice<br>package files: common and<br>customized. Select a required<br>voice package file based on<br>actual conditions. |

**Table 3-1** Files required for the upgrade

<span id="page-11-1"></span>**Step 4** Prepare materials for the upgrade.

[Table 3-2](#page-11-1) lists the materials required for the upgrade.

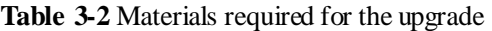

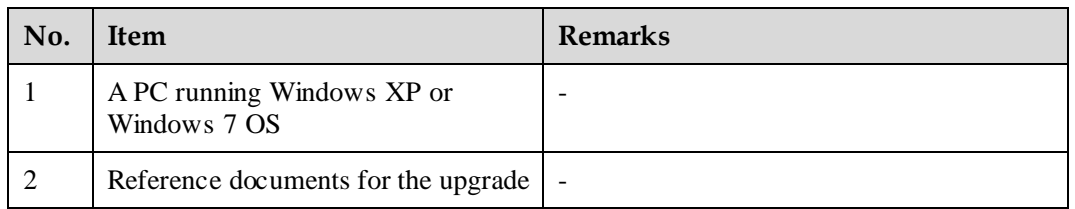

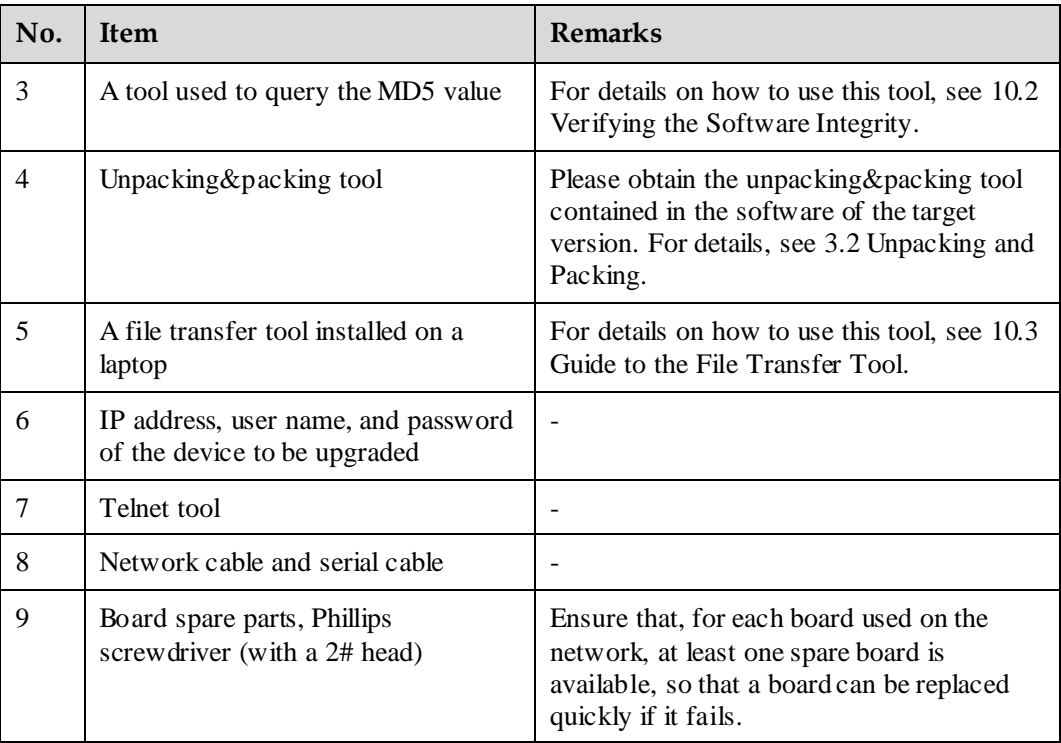

**----End**

## <span id="page-12-0"></span>**3.2 Unpacking and Packing**

This topic describes how to repack a package file using the unpacking&packing tool. If a package file is too large, repack the package file into a file of a smaller size before an upgrade so that it will not exceed the maximum file size supported by the control board. This not only prevents file loading failures but also improves file loading efficiency.

## **Context**

The following table lists the maximum size of the combined package file or IO board package file supported by different control boards of different versions.

## **CAUTION**

- If the package file repacked according to live-network devices still exceeds the maximum file size listed in the following table, load the package file using the smart mode.
- When the smart loading mode is selected, the system will automatically select the software to be loaded based on the device hardware configurations. In this case, you do not need to repack the package file.

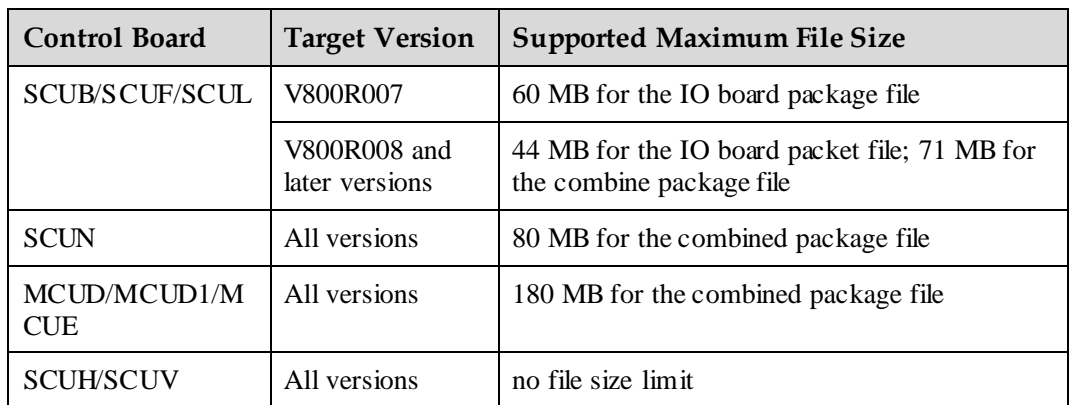

## **Procedure**

- **Step 1** Decompress the unpacking &packing tool file.
- **Step 2** Execute the file **Pack.exe** decompressed.
- **Step 3** Click the **Packet & Unpacket** tab.
- **Step 4** Click the **button**. In the dialog box that is displayed, select the package file to be unpacked, and click **Open**.
- **Step 5** Deselect unnecessary boards. Reserve the board software that has been used and will be used.

For example, boards used in the current environment are H801GPBC and H801GICG boards, so select only these boards.

## **CAUTION**

- When the internal database is used for the upgrade, ensure that **UPDATETOOLS** is selected.
- Some boards in **INTERFACE** and **GIU** can be selected according to actual conditions.

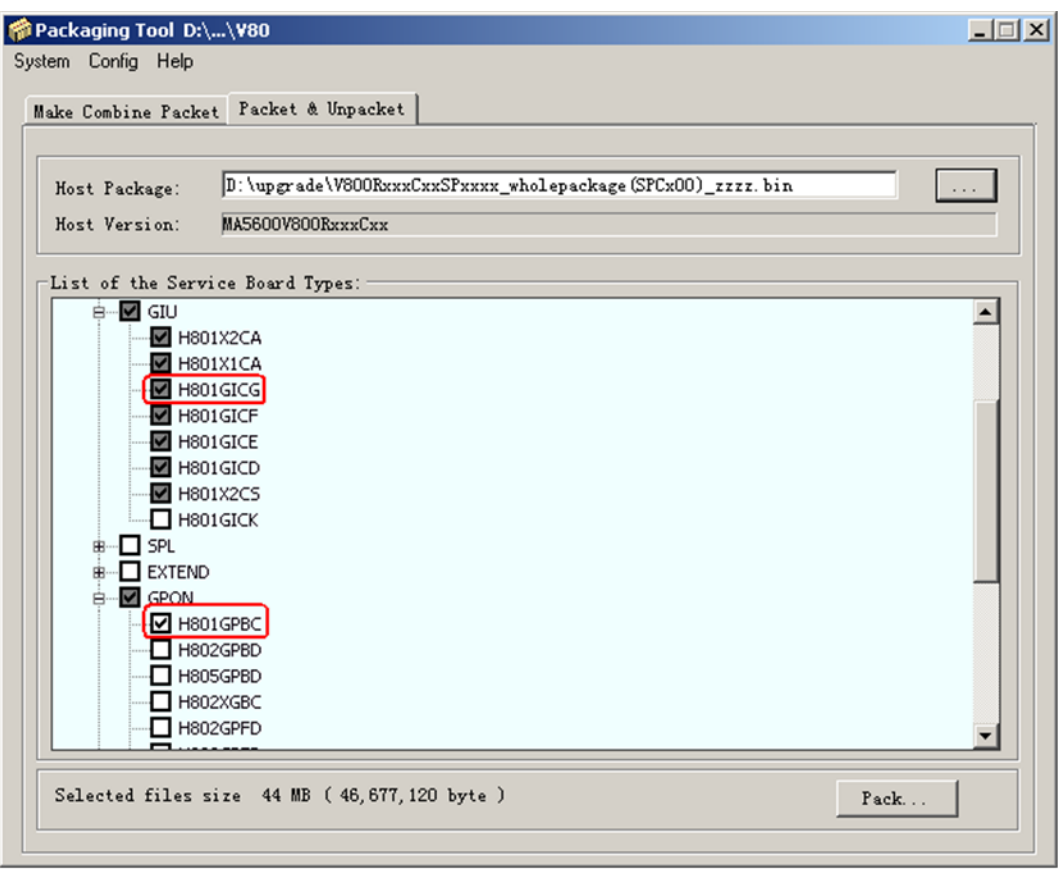

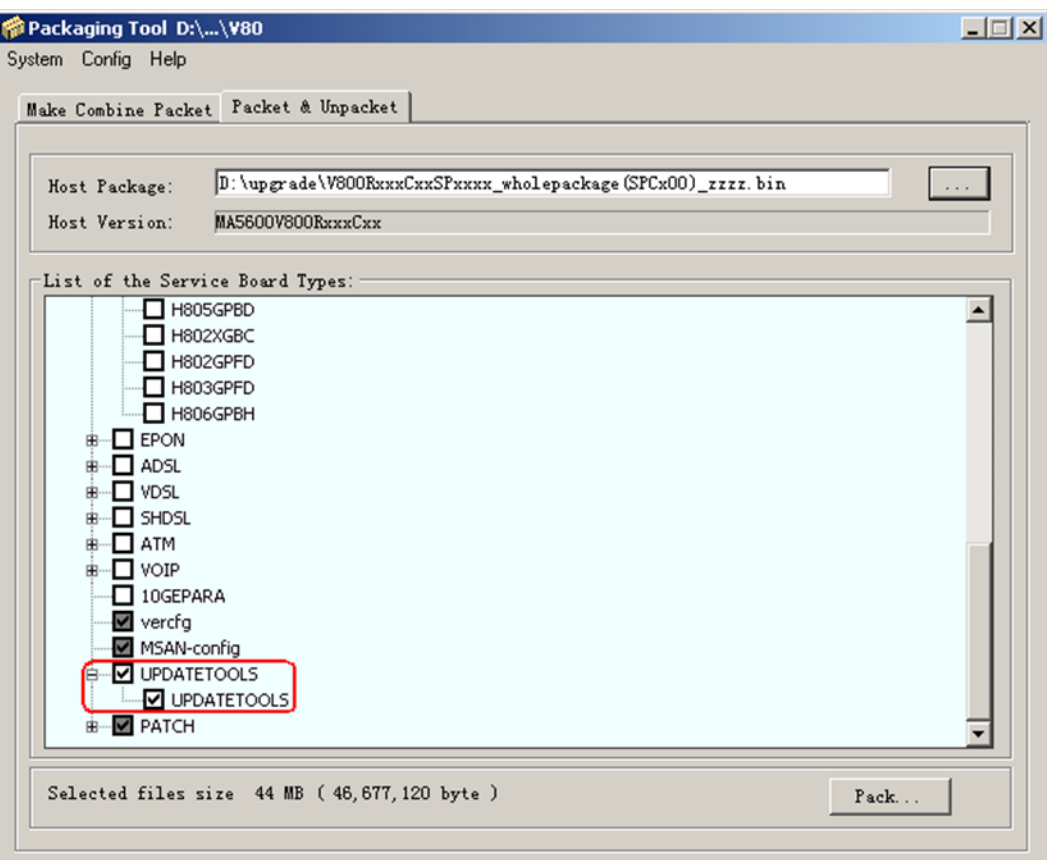

- **Step 6** Click **Pack**. In the dialog box that is displayed, select the directory for saving the package file to generate a new package file.
- **Step 7** Click **Save**. After the new package file is generated, the system displays "The operation that package the host package is successful." Click **OK**.

**----End**

## <span id="page-15-0"></span>**3.3 Configuring the File Transfer Service**

This topic describes how to configure the file transfer service between the device to be upgraded and file server, so that upgrade software package files can be loaded to the device from the file server.

## **Prerequisites**

Before configuring the file transfer service, ensure that network communication between the file server and device to be upgraded is normal.

## **Context**

 The FTP, TFTP, and SFTP file transfer protocols are supported for file transfer between the file server and the device. The SFTP protocol is recommended.

 This topic uses the SFTP mode as an example to describe how to upload files required for the upgrade to the device from the file server.

## **Procedure**

**Step 1** Install the SFTP tool on the file server.

- **Step 2** Remotely log in to the device to be upgraded. (The SSH login mode is recommended.)
- **Step 3** Use the **ssh sftp clear** command to clear the SFTP settings in the system.
- **Step 4** Use the **ssh sftp set** command to set the user name and password for logging in to the SFTP server.

**----End**

## **Example**

For example, set the user name and password for logging in to the SFTP server.

```
Huawei(config)#ssh sftp clear
Huawei(config)#ssh sftp set
User Name(<=40 chars):testUser //SFTP server user name 
User Password(<=40 chars): //SFTP server password 
  Listening Port(0--65535):22
```
## <span id="page-16-0"></span>**3.4 Stopping the Automatic Saving Function**

The automatic saving function needs to be stopped before the upgrade, so that the upgrade operation will not conflict with the automatic saving operation.

## **Procedure**

**Step 1** Run the **autosave interval off** command to disable periodic automatic saving or run the **autosave time off** command to disable scheduled automatic saving.

**----End**

# **4 Pre-Upgrade Check**

<span id="page-17-0"></span>This topic describes how to check device information before an upgrade, including the software version, patch version, board status, ONU status, CPU usage, and service traffic volume at upstream ports.

## **Procedure**

- **Step 1** Run the **display version** command to query the device version. Ensure that the device version is the source version to be upgraded.
- **Step 2** Run the **display patch all** command to query the current patches. Check whether the current patches meet the requirements of the source version. If not, refer t[o 5 \(Optional\) Loading,](#page-19-0)  Activating, and Running the Upgrade Patch.
- **Step 3** Run the **display board** command to query the status of boards on the device to be upgraded. Ensure that the status of all the boards on the device is normal.
- **Step 4** Run the **display board** *frameid/slotid* command to query the status of the ONUs connected to the boards on the device. Ensure that the ONU status is normal.
- **Step 5** Run the **display cpu** command to query the CPU usage of the active control board. Ensure that the CPU usage is below 80%.
- **Step 6** Run the **display port traffic** command to query the service traffic volume of upstream ports. The traffic volume before the upgrade will be compared with that after the upgrade.

**----End**

## **Example**

For example, query information about the device to be upgraded, including the software version, patch version, board status, ONU status, CPU usage, and service traffic volume at upstream ports. In this example:

- The service board is in slot 0/3.
- The active control board is in slot 0/9.
- The upstream board is in slot  $0/19$ , and the upstream port is  $0/19/0$ .

huawei(config)#**display version**

```
huawei(config)#display patch all
```
huawei(config)#**display board 0**

huawei(config)#**display board 0/3**

huawei(config)#**display cpu 0/9**

huawei(config-if-giu-0/19)#**display port traffic 0**

## <span id="page-19-0"></span>**5 (Optional) Loading, Activating, and Running the Upgrade Patch**

For devices of certain earlier versions, an upgrade patch needs to be loaded before upgrading the devices to the target version.

## **Prerequisites**

If patch HP1020 has been installed on the device of V800R006C02, delete the patch first. Otherwise, upgrade patch loading fails.

## **Context**

Upgrade patches are released with software versions[. Table 5-1](#page-19-1) lists the loading procedure for patches of different versions.

## $\square$  Note

Versions that are not listed i[n Table 5-1](#page-19-1) do not require an upgrade patch and can be upgraded to the target version directly.

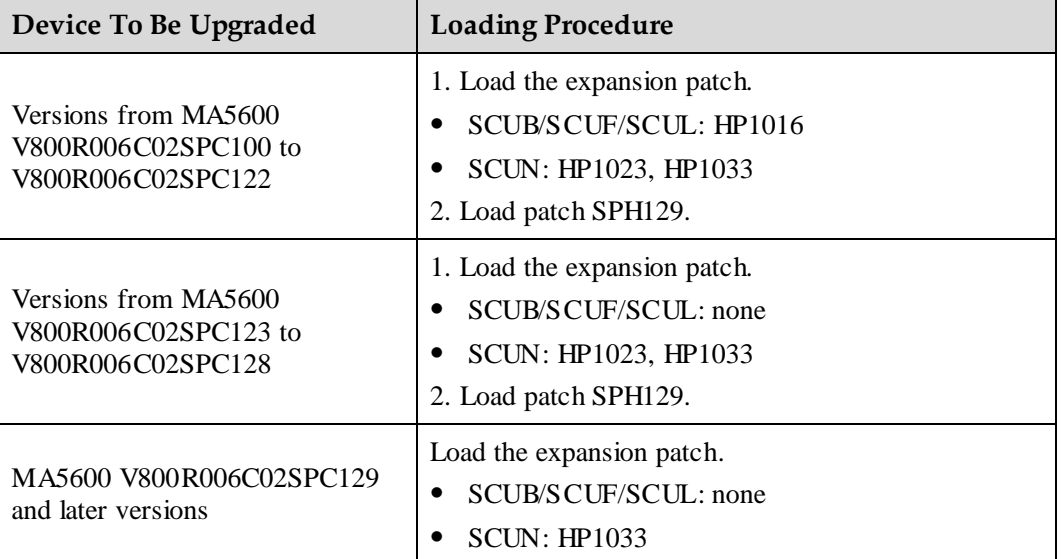

#### <span id="page-19-1"></span>**Table 5-1** Patch loading procedure

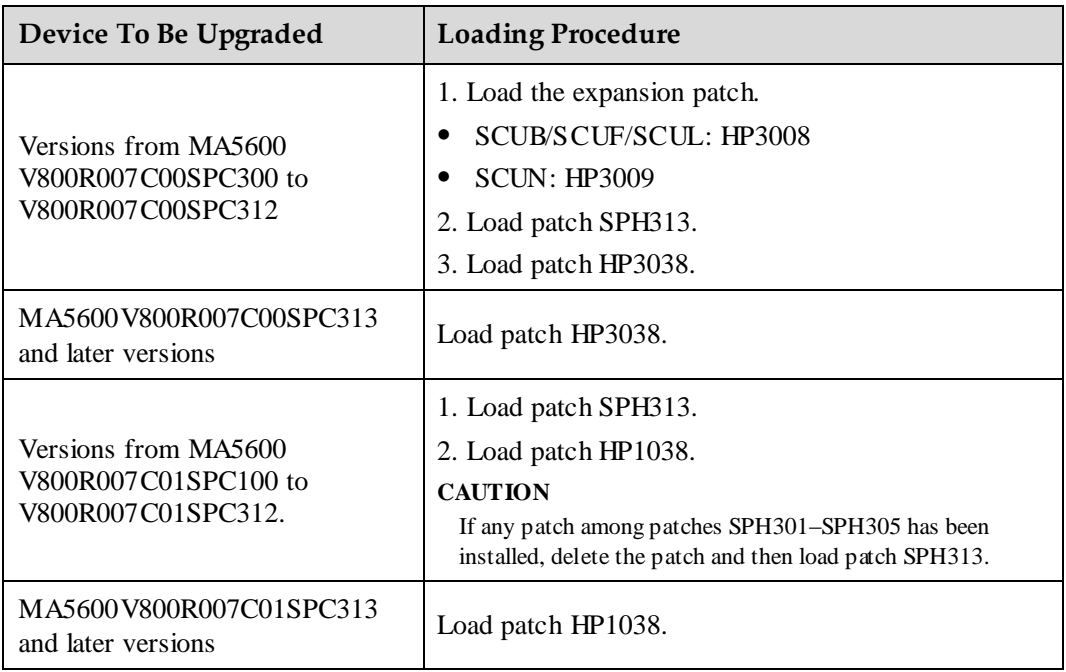

## **Procedure**

- **Step 1** Copy the patch file to the SFTP directory.
- **Step 2** Run the **load patch** command to load the patch file.
- **Step 3** Run the **patch active** command to activate the patch file.
- **Step 4** Run the **patch run** command to run the patch file.
- **Step 5** After all patches are loaded, run the **display patch** command to query the patch status. Ensure that all the patches are running.

**----End**

## **Example**

For example, load, activate, and run the patch file HPxxxx. In this example:

- The SFTP file transfer mode is used.
- The IP address of the file transfer server is **x.x.x.x**.

```
huawei(config)#load patch sftp x.x.x.x HPxxxx
huawei(config)#patch activate HPxxxx
huawei(config)#patch run HPxxxx
huawei(config)#display patch all
```
<span id="page-21-0"></span>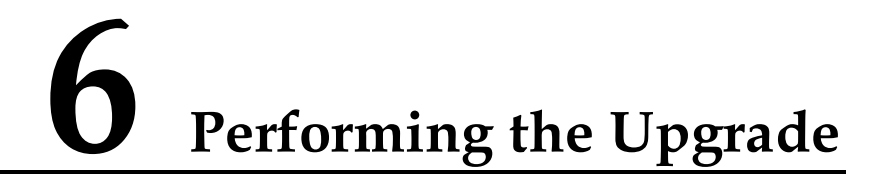

This topic describes how to upgrade the device software to the target version.

## <span id="page-21-1"></span>**6.1 Saving and Backing Up the System Configuration Data**

Save and back up the system configuration data before loading package files, so that data can be restored if a software downgrade is required when exceptions occur during the upgrade.

## **Procedure**

**Step 1** Run the **save** command to save the database and configuration files.

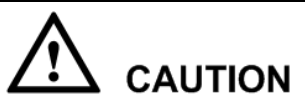

During a new deployment, the database file must also be saved before you load the combined package file.

- **Step 2** Run the **backup data** command to back up the database file to the file server.
- **Step 3** Run the **backup configuration** command to back up the configuration file to the file server.

**----End**

## **Example**

For example, save and back up the database file and configuration file to the file server. In this example:

- The SFTP file transfer mode is used.
- The IP address of the file transfer server is **x.x.x.x**.
- The backup database file is named as **db\_scu\_old.dat**.
- The backup configuration file is named as **config\_old.txt**.

huawei(config)#**save**

```
huawei(config)#backup data Sftp x.x.x.x db_scu_old.dat
  Please save database file before backup, or the database file that is backed 
up may be not the lastest one. Are you sure to continue? (y/n)[n]: y
huawei(config)#backup configuration Sftp x.x.x.x config_old.txt
```

```
 Please save configuration file before backup, or the configuration file 
backuped may be not the latest. Are you sure to continue? (y/n)[n]:y
```
## <span id="page-22-0"></span>**6.2 Loading Package Files**

This topic describes how to load the combined package file and voice package file (optional) to the to-be-upgraded device through CLI.

#### **Context**

You can load the combined package file using either of the following methods:

- Method 1: Use the unpacking&packing tool to unpack the combined package file, repack the combined package file into a file of a smaller size, and then load the file. For detailed operations, se[e 3.2 Unpacking and Packing.](#page-12-0)
- Method 2: Use the smart loading mode to load the combined package file automatically. In the smart loading mode, software files are loaded on an as-needed basis.

## **CAUTION**

To load the combined package file in the smart loading mode, the following conditions must be met:

- The source version is MA5600V800R008 or later.
- The FTP/SFTP transfer mode must be used and the FTP/SFTP server supports the resumable loading function.
- The upgrade does not require board software to be loaded in advance for future capacity expansion.

The voice package file is required only when the voice service is newly deployed in the MSAN scenario.

### **Procedure**

- **Step 1** Copy the combined package file and voice package file (optional) to the SFTP directory.
- **Step 2** Run the **load packetfile** command to load the combined package file.

### $\square$  note

- You can run the **display progress load** command to query the loading progress. In the SFTP loading mode, the loading progress remains unchanged for a period of time when it reaches 99%. The period ranges from 20 minutes to 30 minutes, depending on the file size.
- If the loading fails, refer to [File loading fails](#page-30-1) for handling.
- **Step 3** (Optional) Run the **load packetfile** command to load the voice package file.

**----End**

## **Example**

For example, load the combined package file and voice package file of the target version MA5600V800RxxxCxxSPCxxx. In this example:

- The SFTP file transfer mode is used.
- The IP address of the file transfer server is **x.x.x.x**.
- The original combined package file is named as **V800RxxxCxxSPxxxx\_wholepackage(SPCx00)\_zzzz.bin**.
- The new combined package file (generated after unpacking&packing) is named as **V800RxxxCxxSPxxxx\_wholepackage(SPCx00)\_zzzz\_new.bin**.
- The voice package file is named as **V800RxxxCxxSPCxxx\_voicepackage(SPCx00)\_zzzz.bin**.

#### **Load the combined package file.**

 Method 1: Use the unpacking&packing tool to unpack the combined package file, repack the combined package file into a file of a smaller size, and then load the file.

```
MA5600T(config)#load packetfile sftp x.x.x.x 
V800RxxxCxxSPxxxx_wholepackage(SPCx00)_zzzz_new.bin 
  The new packet file will overwrite the old one 
  Rollback function will be disabled 
  Be sure that the system needn't this function 
  Are you sure to load new packet file? (y/n)[n]:y
```
Method 2: Use the smart loading mode to load the combined package file automatically.

```
MA5600T(config)#load packetfile smart sftp x.x.x.x 
V800RxxxCxxSPxxxx_wholepackage(SPCx00)_zzzz.bin
  The new packet file will overwrite the old one 
  Rollback function will be disabled 
  Be sure that the system needn't this function 
  Are you sure to load new packet file? (y/n)[n]:y
```
#### **Load the voice package file.**

```
MA5600T(config)#load packetfile sftp x.x.x.x 
V800RxxxCxxSPCxxx_voicepackage(SPCx00)_zzzz.bin 
  The new packet file will overwrite the old one 
  Rollback function will be disabled 
  Be sure that the system needn't this function 
  Are you sure to load new packet file? (y/n)[n]:y
```
## <span id="page-24-1"></span>**6.3 Activating Package Files**

The combined package file and voice package file need to be activated after being loaded so that the package files can take effect.

## **Context**

The method for activating the combined package file in an upgrade with service interruption differs from that in an upgrade without service interruption. For details, se[e 1.1 Upgrade](#page-5-1)  Scenarios and Modes.

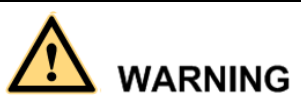

Resetting the system interrupts the remote connection, but the connection will recover in a few minutes. If you still fail to log in to the device after 15 minutes, the system may be abnormal due to an upgrade failure. In this case, connect to the device through a serial port.

## **Procedure**

- **Upgrade with service interruption**
- 1. Run the **reboot system** command to reset the system and activate the combined package file.
- **Upgrade without service interruption**
- 1. Run the **upgrade issu** command to upgrade the device software and activate the combined package file.

**----End**

## **Example**

 **Reset the system and activate the combined package file in an upgrade with service interruption.**

huawei(config)#**reboot system** Please check whether data has saved, the unsaved data will lose if reboot system, are you sure to reboot system? (y/n)[n]: **y**

**Activate the combined package file in an upgrade without service interruption.**

```
huawei(config)#upgrade issu
  Software upgrades will lead to business interruption, continue? (y/n)[n]:y
```
## <span id="page-24-0"></span>**6.4 Starting the Automatic Saving Function**

After the upgrade succeeds, start the automatic saving function.

## **Procedure**

**Step 1** Run the **autosave interval on** command to enable periodic automatic saving or run the **autosave time on** command to enable scheduled automatic saving.

**----End**

# **7 Verifying the Upgrade**

<span id="page-26-0"></span>When the upgrade is complete, verify the upgrade results to ensure that the device runs normally.

## <span id="page-26-1"></span>**Context**

If all items listed in [Table 7-1](#page-26-1) meet the criteria, the upgrade is successful.

| No.                         | <b>Check Item</b>                                       | Criterion                                                                                  | Result |
|-----------------------------|---------------------------------------------------------|--------------------------------------------------------------------------------------------|--------|
|                             | Device version and<br>main control board<br>information | The version<br>information after the<br>upgrade is correct.                                |        |
| $\mathcal{D}_{\mathcal{L}}$ | IO board package file                                   | The board software<br>versions after the<br>upgrade are correct.                           |        |
| 3                           | Board status                                            | All the boards are in<br>normal state.                                                     |        |
| 4                           | Service port status                                     | The<br>service-provisioning<br>ports are activated.                                        |        |
| 5                           | Service traffic volume<br>of upstream ports             | The service traffic<br>volume of upstream<br>ports is close to that<br>before the upgrade. |        |

**Table 7-1** Post-upgrade verification checklist

## **Procedure**

**Step 1** Run the **display version** command to query version information about the device software and control board. Ensure that the device version and control board version are consistent with those in the *Release Notes*.

- **Step 2** Run the **display io-packetfile information** command to query information about the IO board package file. Ensure that the board version information is consistent with that in the *Release Notes*.
- **Step 3** Run the **display board** command to query the board status. Ensure that the status of all boards is normal.
- **Step 4** Run the **display board** *frameid/slotid* command to sample-check the port status. Ensure that the service-provisioning ports are activated.
- **Step 5** Run the **display port traffic** command to query the service traffic volume of upstream ports. Ensure that the service traffic volume of upstream ports is close to that before the upgrade.

**----End**

## **Example**

For example, verify the upgrade results after a device is upgraded. In this example:

- Two control boards are configured in slots 0/9 and 0/10.
- $\bullet$  The service board is in slot  $0/5$ .
- The upstream board is in slot 0/19, and the upstream port is 0/19/0.

```
huawei(config)#display version
huawei(config)#display version 0/9
huawei(config)#display version 0/10
huawei(config)#display io-packetfile information
huawei(config)#display board 0
huawei(config)#display board 0/5
huawei(config-if-giu-0/19)#display port traffic 0
```
# <span id="page-28-0"></span>**8 Downgrade to the Source Version**

After an upgrade, you can upgrade the software to the source version if the system cannot recover from abnormalities.

## **Context**

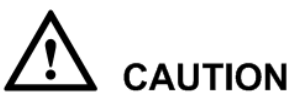

Versions earlier than MA5600V800R008 do not support downgrade by loading the combined package file. Therefore, the control board package file and IO board package file need to be loaded respectively during the downgrade. The loading method is the same as that for loading the combined package file. Before loading the IO board package file, use the unpacking&packing tool to repack the file if necessary. For detailed operations, se[e 3.2](#page-12-0)  [Unpacking and Packing.](#page-12-0)

## **Procedure**

- **Step 1** Obtain the combined package file of the source version, repack the file using the unpacking&packing tool, and put the file to the SFTP directory.
- **Step 2** Obtain the database file that has been backed up before the upgrade, and put it to the SFTP directory.

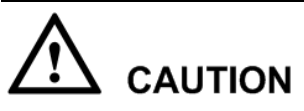

You must use the database file of the source version that is backed up before the upgrade. Otherwise, configuration data may be lost.

- **Step 3** Load the combined package file, voice package file (optional), and database of the source version.
	- 1. Run the **load packetfile** command to load the combined package file of the source version.

#### $\square$  note

- You can run the **display progress load** command to query the loading progress. In the SFTP loading mode, the loading progress remains unchanged for a period of time when it reaches 99%. The period ranges from 20 minutes to 30 minutes, depending on the file size.
- If the loading fails, refer to [File loading fails](#page-30-1) for handling.
- 2. (Optional) Run the **load packetfile** command to load the voice package file.
- 3. Run the **load data** command to load the backup database of the source version.
- 4. Run the **reboot system** command to reset the system.
- **Step 4** Verify the downgrade results. Ensure that the version information after the downgrade is consistent with that before the upgrade. Pay attention to the patch version.

#### **----End**

#### **Example**

For example, roll back the software version to the MA5600V800RxxxCxxSPxxxx version (the control board is zzzz). In this example:

- The SFTP file transfer mode is used.
- The IP address of the file transfer server is **x.x.x.x**.
- The new combined package file (after unpacking&packing) is named as **V800RxxxCxxSPxxxx\_wholepackage(SPCx00)\_zzzz\_new.bin**.
- The voice package file is named as **V800RxxxCxxSPCxxx\_voicepackage(SPCx00)\_zzzz.bin**.
- The database file that is backed up before the upgrade is **db\_scu\_old.dat**.

huawei(config)#**load packetfile sftp x.x.x.x V800RxxxCxxSPxxxx\_wholepackage(SPCx00)\_zzzz\_new.bin** The new packet file will overwrite the old one

```
 Rollback function will be disabled 
 Be sure that the system needn't this function 
 Are you sure to load new packet file? (y/n)[n]:y
```

```
MA5600T(config)#load packetfile sftp x.x.x.x 
V800RxxxCxxSPCxxx_voicepackage(SPCx00)_zzzz.bin 
  The new packet file will overwrite the old one
```
 Rollback function will be disabled Be sure that the system needn't this function Are you sure to load new packet file? (y/n)[n]:**y**

huawei(config)#**load data sftp x.x.x.x db\_scu\_old.dat all** The new database will overwrite the old one Rollback function will be disabled Be sure that the system needn't this function It's irreversible. Are you sure to load new database? (y/n)[n]:**y**

huawei(config)#**reboot system**

 Please check whether data has saved, the unsaved data will lose if reboot system, are you sure to reboot system? (y/n)[n]:**y**

# <span id="page-30-0"></span>**9 Common Troubleshooting**

This topic provides methods for handling common exceptions that occur during or after the upgrade.

## $\square$  Note

If a problem cannot be solved using the provided handling methods, record the operations, collect related error information, and contact Huawei technical support engineers for help.

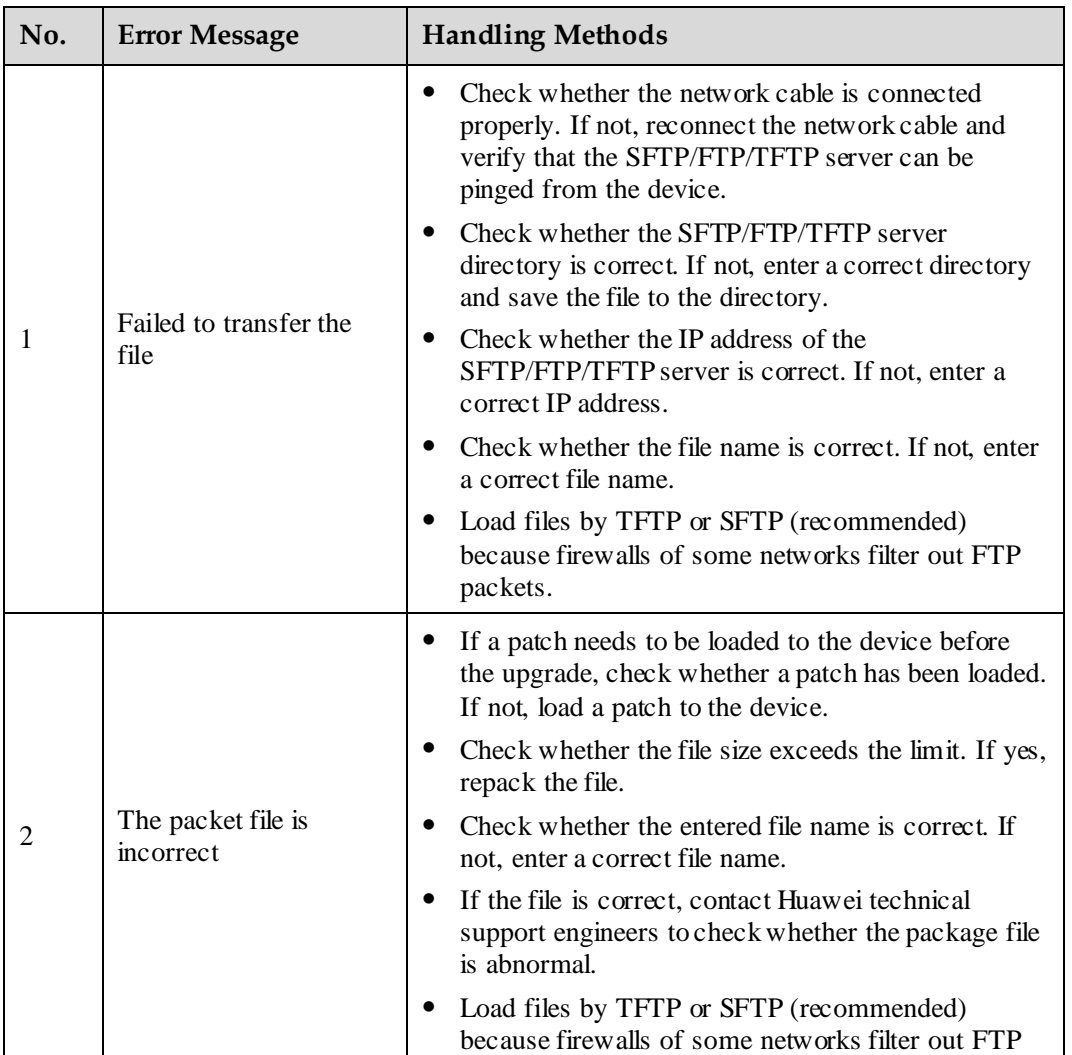

<span id="page-30-1"></span>1. **File loading fails.**

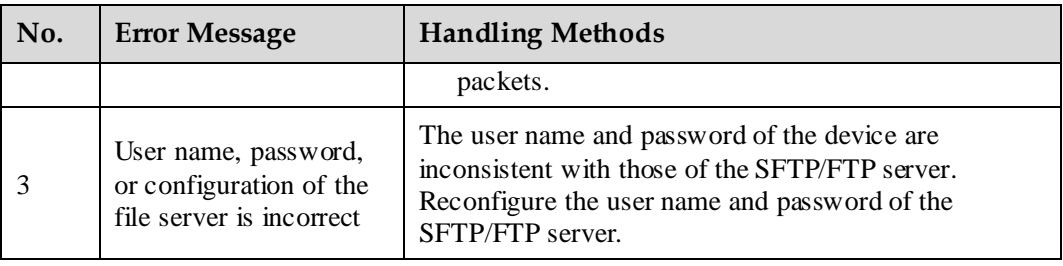

#### 2. **The device fails to start up from a reset.**

Obtain a backup control board, back up the software data, and go onsite to handle the problem. Check the indicators on the board, and reload the software through a serial port. If the loading fails, perform a version downgrade. If the downgrade fails, replace the control board and reload the software.

#### 3. **Loading and backup operations fail during an upgrade task.**

Record the causes, and check the device version and status. After verifying that the device version is correct and the device status is normal, perform the loading and backup operations again.

#### 4. **The service board can start normally, but the version fails to be upgraded.**

Check whether the BIOS file of the board matches the software version. If not, upgrade the BIOS version and then upgrade the device again. If yes, directly upgrade the device again.

#### 5. **The service board fails to start.**

Obtain a backup service board, back up the software data, and go onsite to handle the problem.

#### 6. **All or part of service data is lost.**

If all service data is lost, reload the database. If part of the service data is lost, configure it manually to restore the services.

#### 7. **Services are unavailable after an upgrade.**

Check whether service data is lost, whether the connection to the upstream device is normal, and whether operations have been performed on the upstream device. If no exception occurs but the services cannot recover, perform a version downgrade.

# **10 Appendix**

## <span id="page-32-1"></span><span id="page-32-0"></span>**10.1 Upgrade Checklist**

You are advised to record the entire upgrade process using the following table.

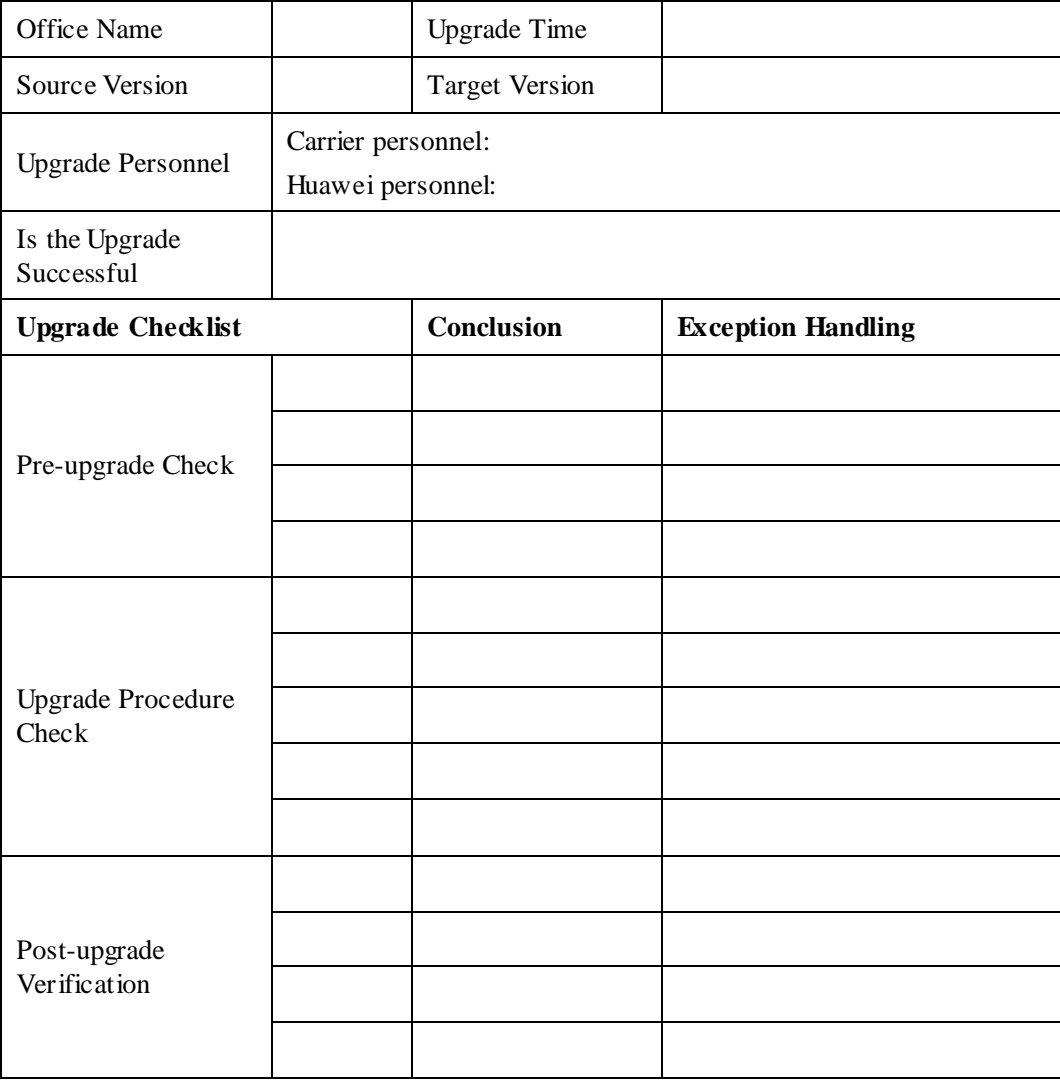

## <span id="page-33-0"></span>**10.2 Verifying the Software Integrity**

Verify the software integrity by checking the MD5 value using a tool.

## **Context**

### **ELI NOTE**

This topic uses the **HashMyFiles.exe** software as an example to describe how to verify the MD5 value. You can obtained the **HashMyFiles.exe** software from *http://www.nirsoft.net/utils/hash\_my\_files.html*.

## **Procedure**

- **Step 1** Double-click **HashMyFiles.exe**.
- **Step 2** Choose **File** > **Add Files** from the main menu. In the window that is displayed, select the file to be verified.
- **Step 3** Compare the MD5 value obtained from **HashMyFiles.exe** with that in the released file **Hash Checksum**. If these two values are the same, the software is correct.

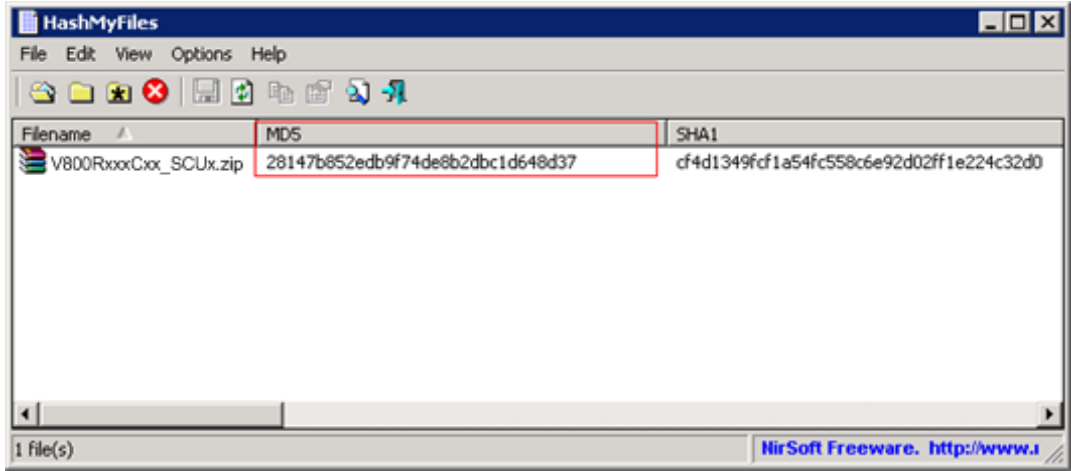

**----End**

## <span id="page-33-1"></span>**10.3 Guide to the File Transfer Tool**

This topic describes how to use the SFTP/FTP/TFTP file transfer tool.

## **Context**

## $\square$  Note

In this topic, a third-party file transfer tool is used as an example. To obtain the related tool, visit the corresponding website.

## **Procedure**

- **Data transfer with the device using SFTP**
- 1. Double-click the **freeSSHd.exe** file. The **freeSSHd settings** dialog box is displayed.
- 2. Click the **SSH** node in the navigation tree on the left.

3. On the right pane, set **Listen address** to the IP address of the server where the backup file is located.

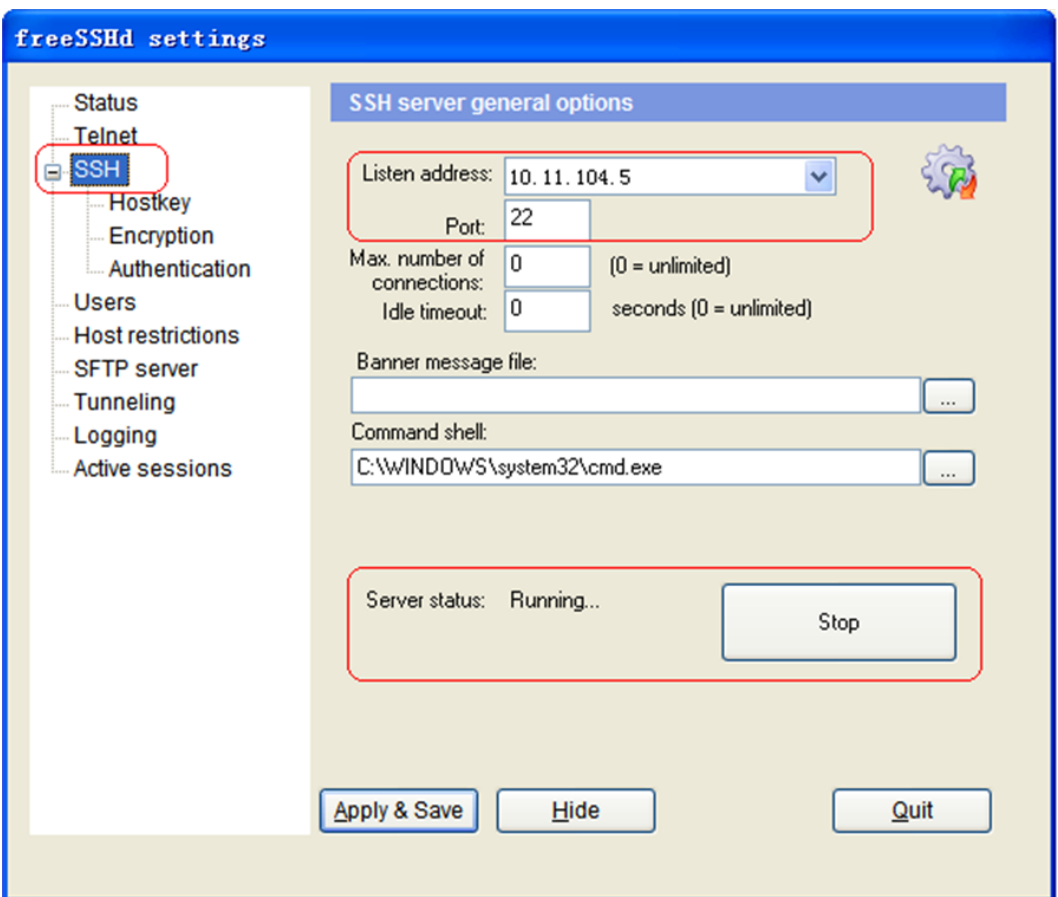

4. Click the **Users** node. On the right pane, click **Add** to add a user. Ensure that the user name and password of the user added using the SFTP tool are consistent with those configured on the device.

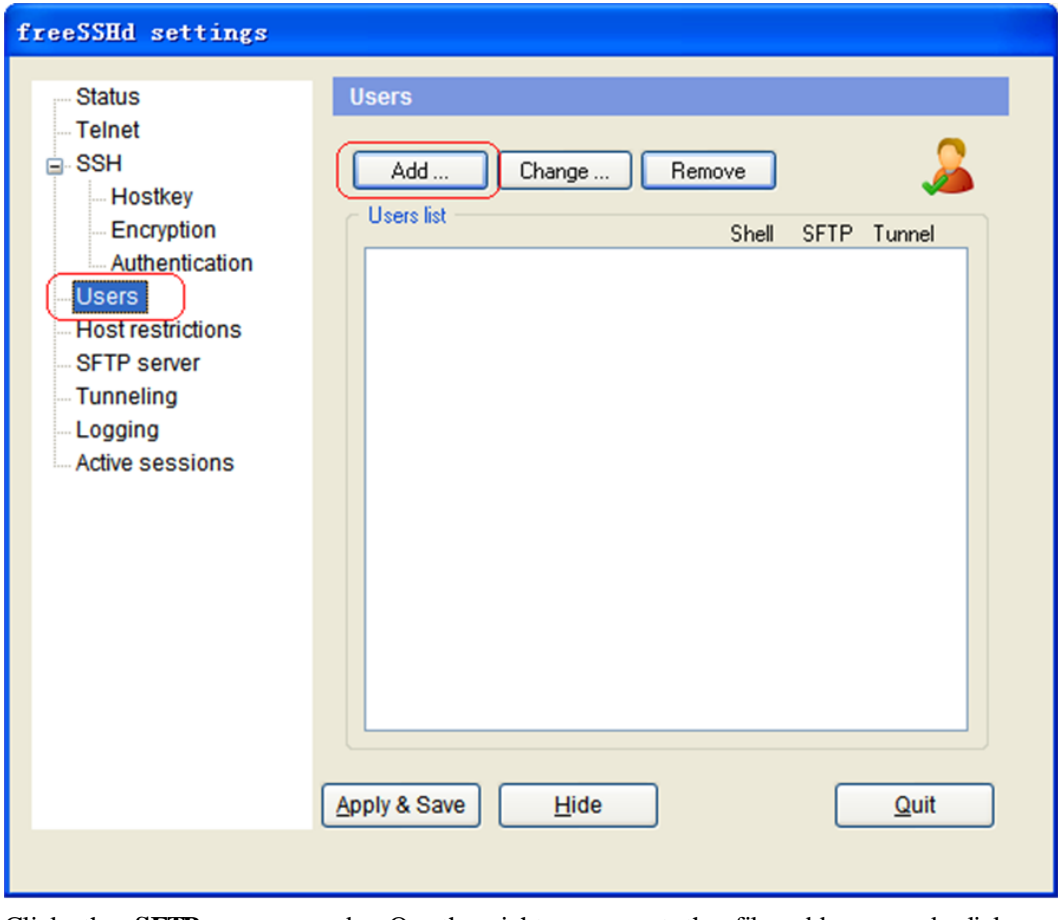

5. Click the **SFTP server** node. On the right pane, set the file address, and click **Apply&Save**.

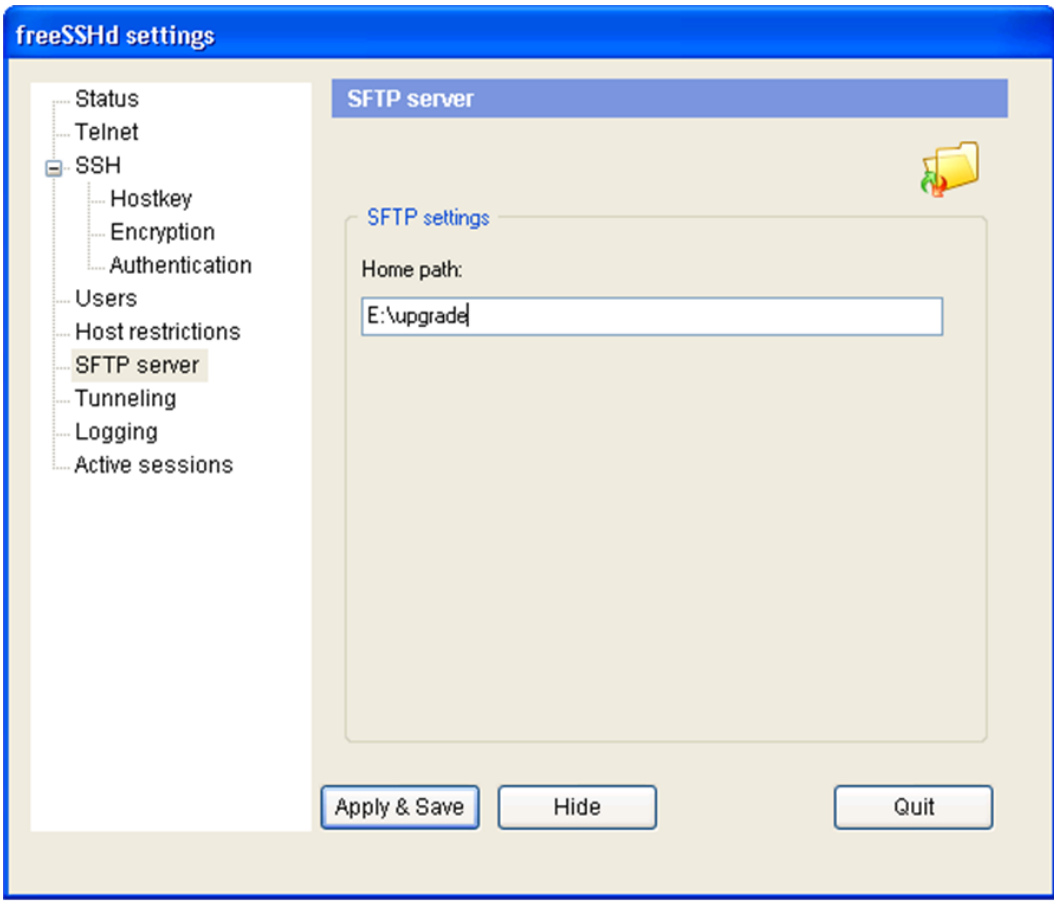

6. Click the **Status** node, and check whether SSH is started.

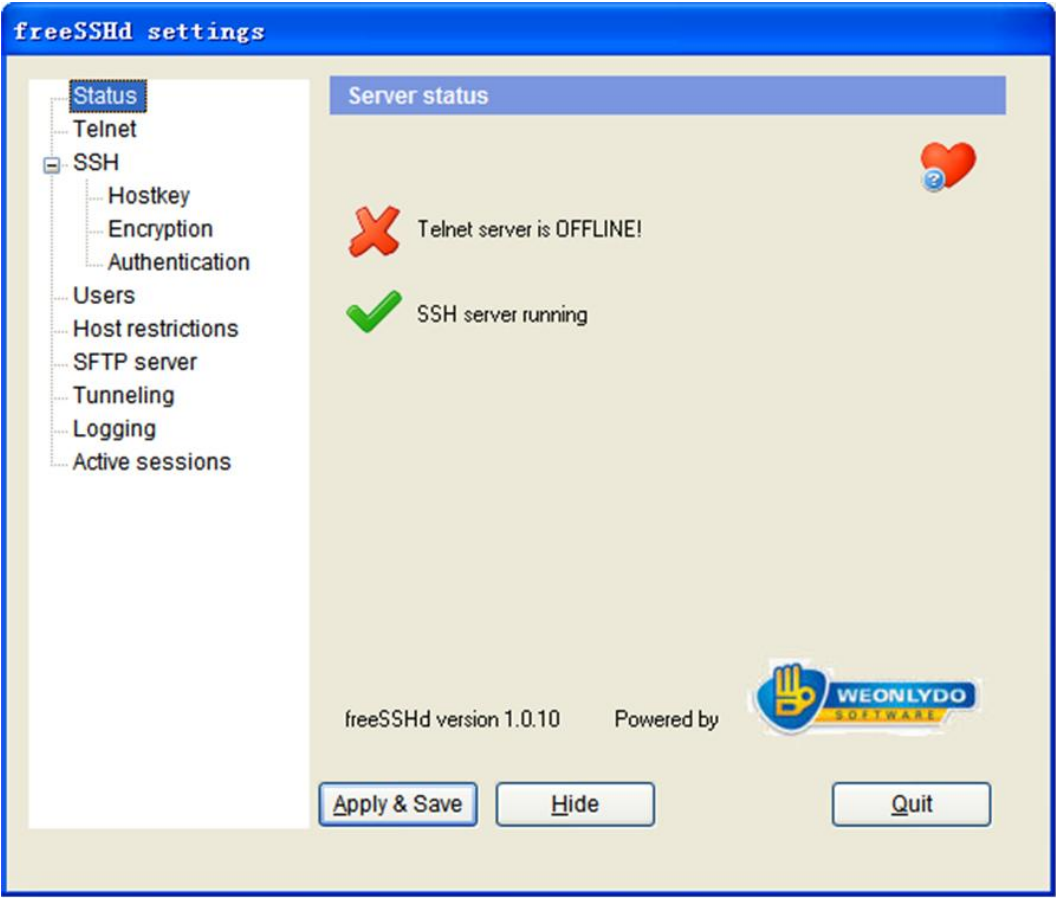

7. Set the SSH user name and password on the device. The user name and password must be consistent with those configured on the SFTP server.

huawei(config)#ssh sftp set User Name(<=40 chars):huawei User Password(<=40 chars): Listening Port(0--65535):22

- **Data transfer with the device using FTP**
- 1. Double-click **3CDaemon.exe** to display the configuration dialog box.

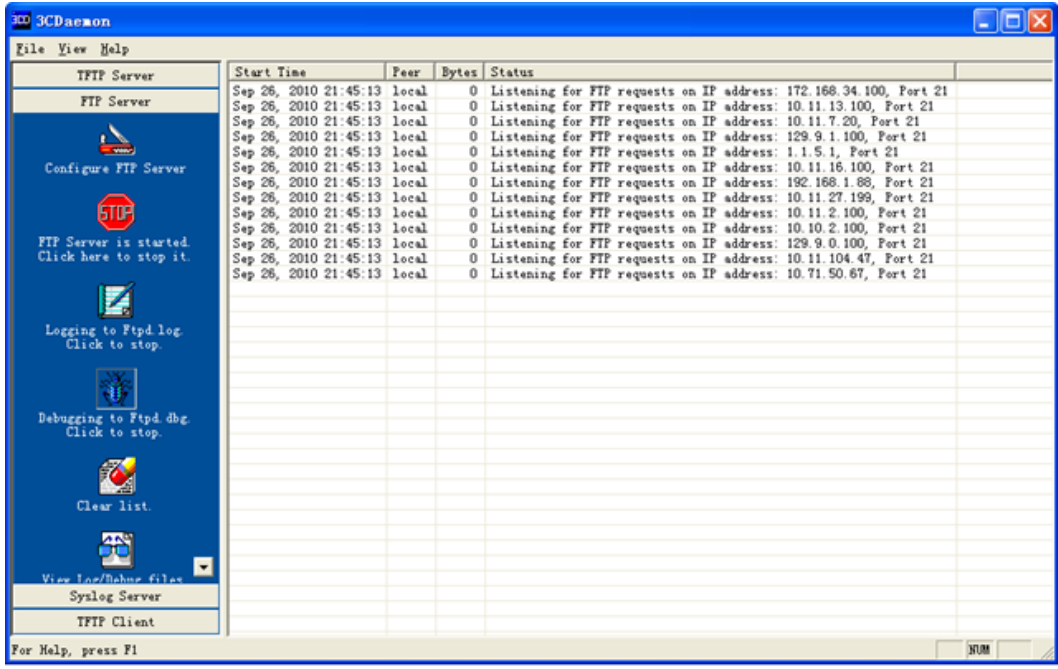

- 2. On the **FTP Server** tab, click **Configure FTP Server**.
- 3. In the **3CDaemon Configuration** dialog box that is displayed, click ... Then, in the dialog box that is displayed, select the path of the file to be loaded.

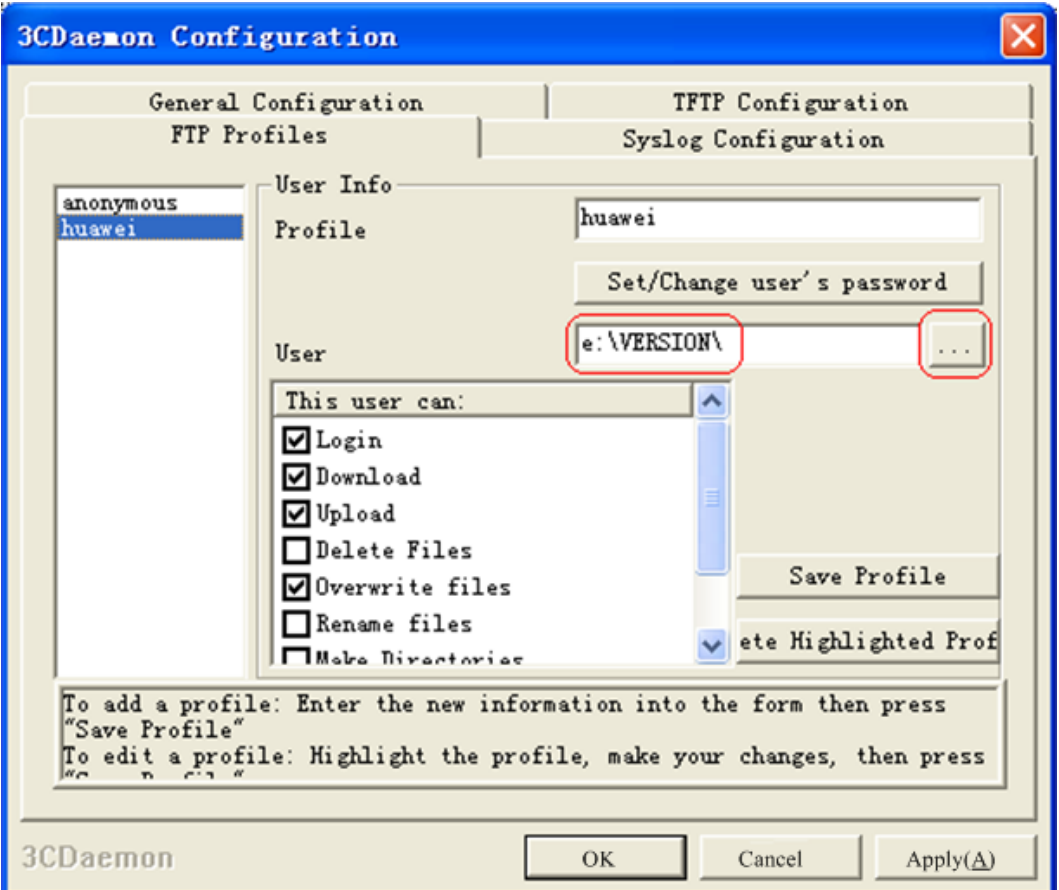

#### 4. Click **Set/Change user's password**.

5. In the dialog box that is displayed, enter the password and click **OK**.

## **CAUTION**

The user name and password of the FTP client must be the same as the user name and password of the FTP server. Run the **ftp set** command to configure the user name and password of the FTP client.

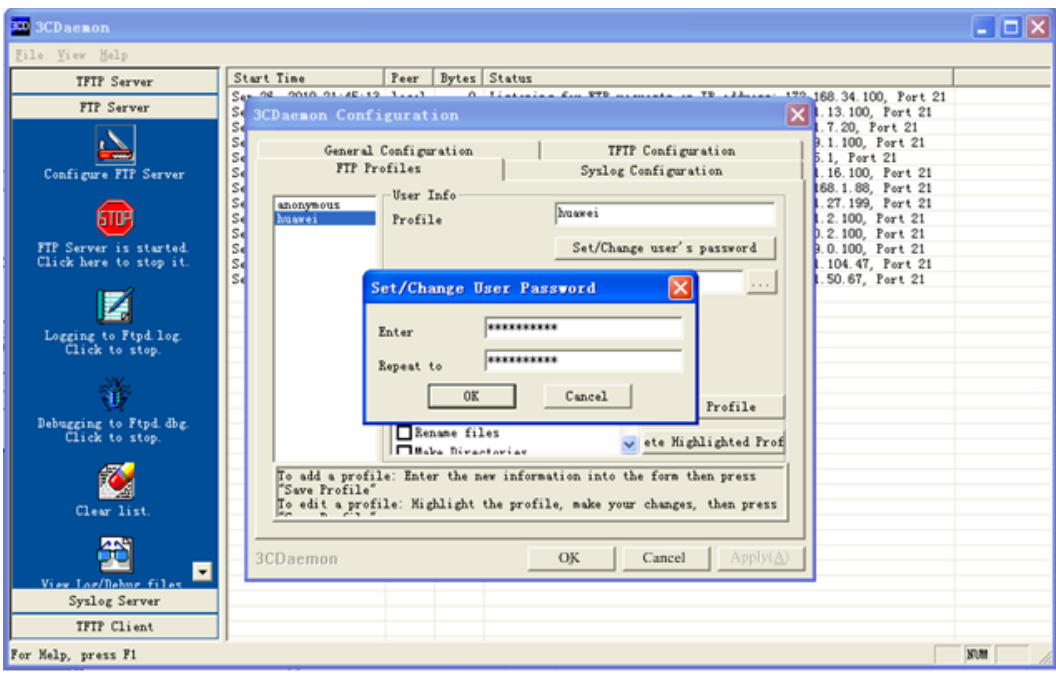

- 6. Click **OK** to complete the FTP service configuration.
- **Data transfer with the device using TFTP**
- 1. Double-click **tftpd32.exe** to display the configuration dialog box.
- 2. Click the **Tftp Server** tab, and then click **Settings**. The **tftpd32: Settings** dialog box is displayed.

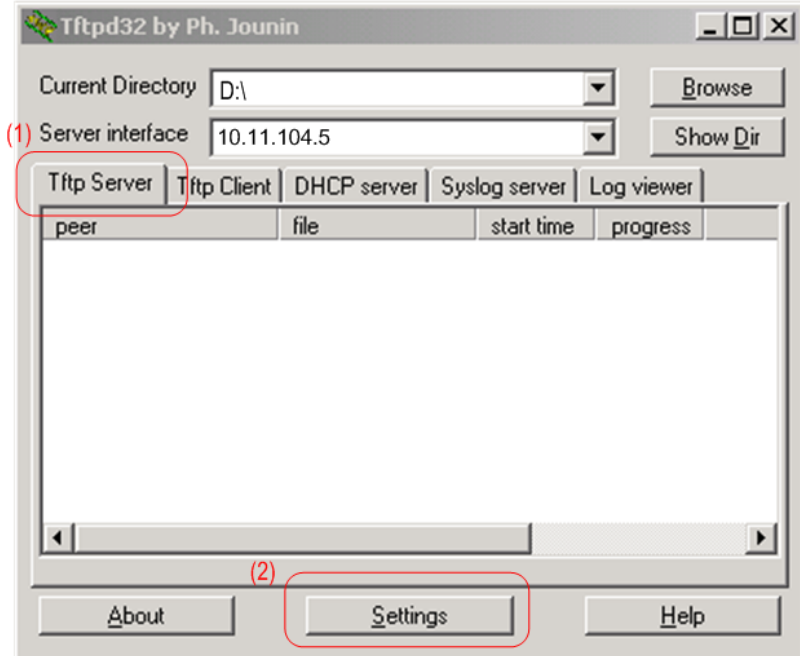

3. In the **tftpd32: Settings** dialog box, click the **Browse** button. In the window that is displayed, select the directory for the file to be loaded.

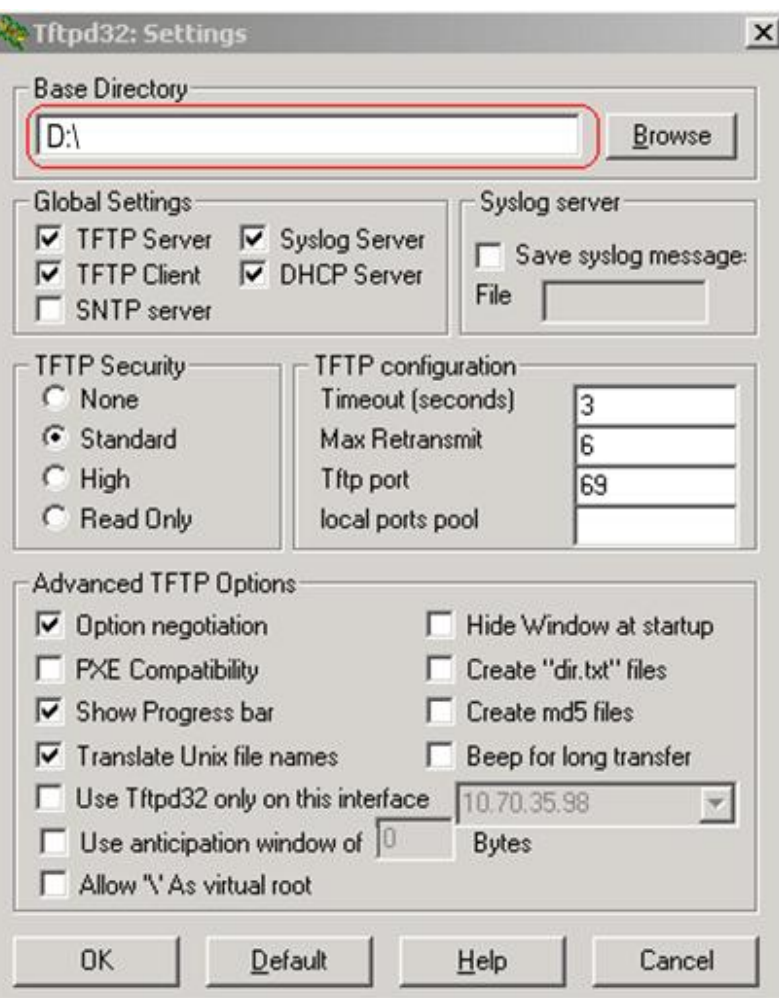

4. Click **OK** to complete the configuration of the TFTP service.

**----End**

## <span id="page-41-0"></span>**10.4 Alarms and Events**

During the upgrade, the system generates alarms and events. Some can be automatically cleared but some cannot.

## $\square$  Note

The following alarms and events generated are lab data and are for reference only.

## **Alarms**

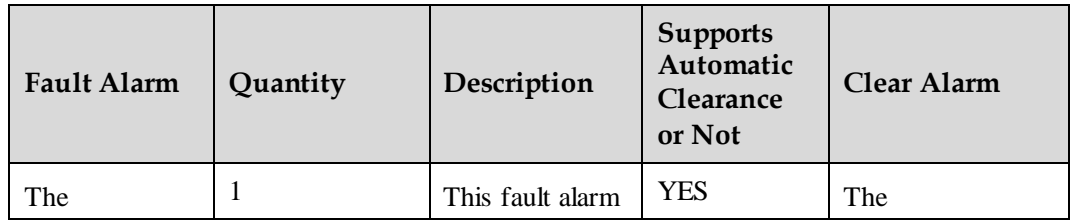

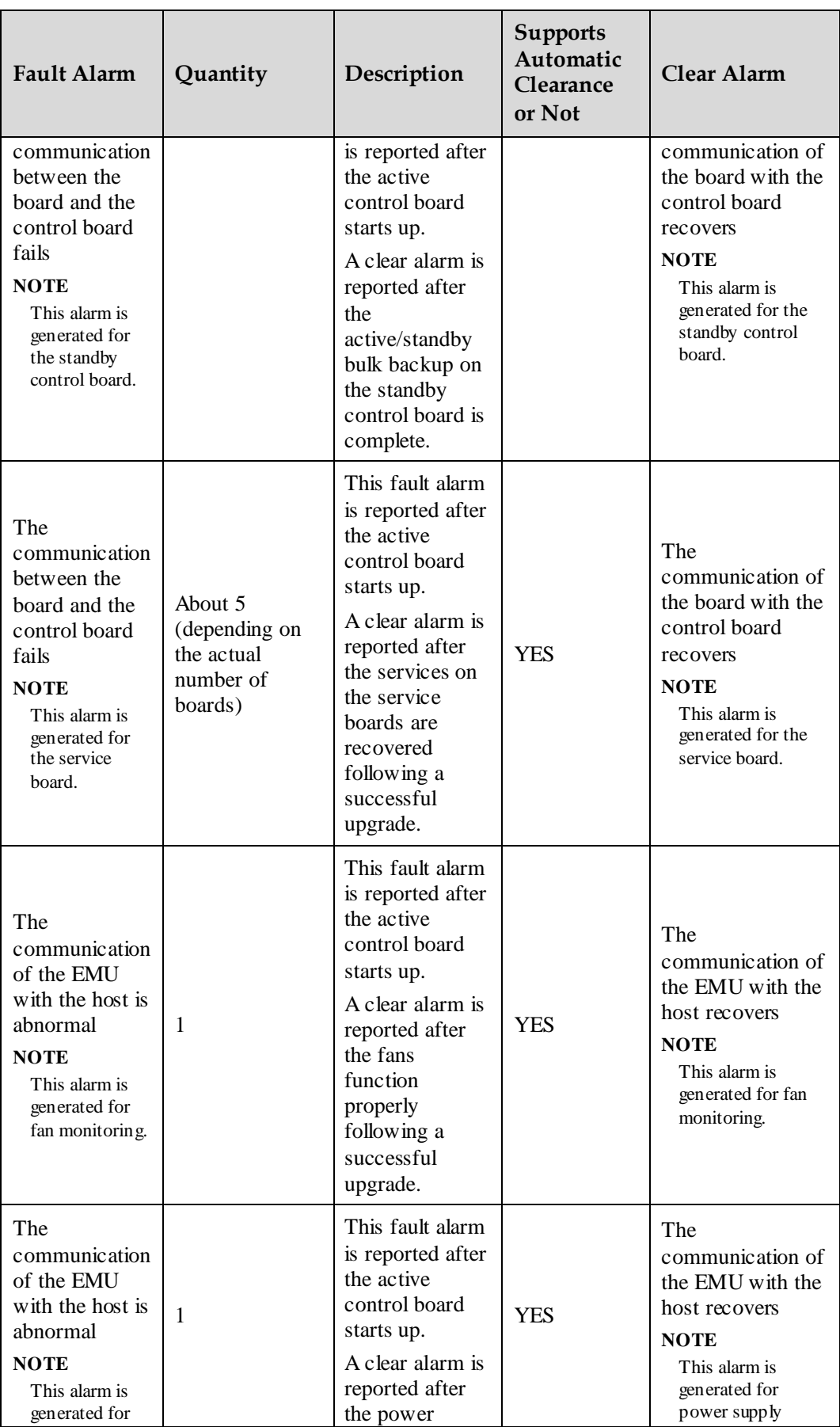

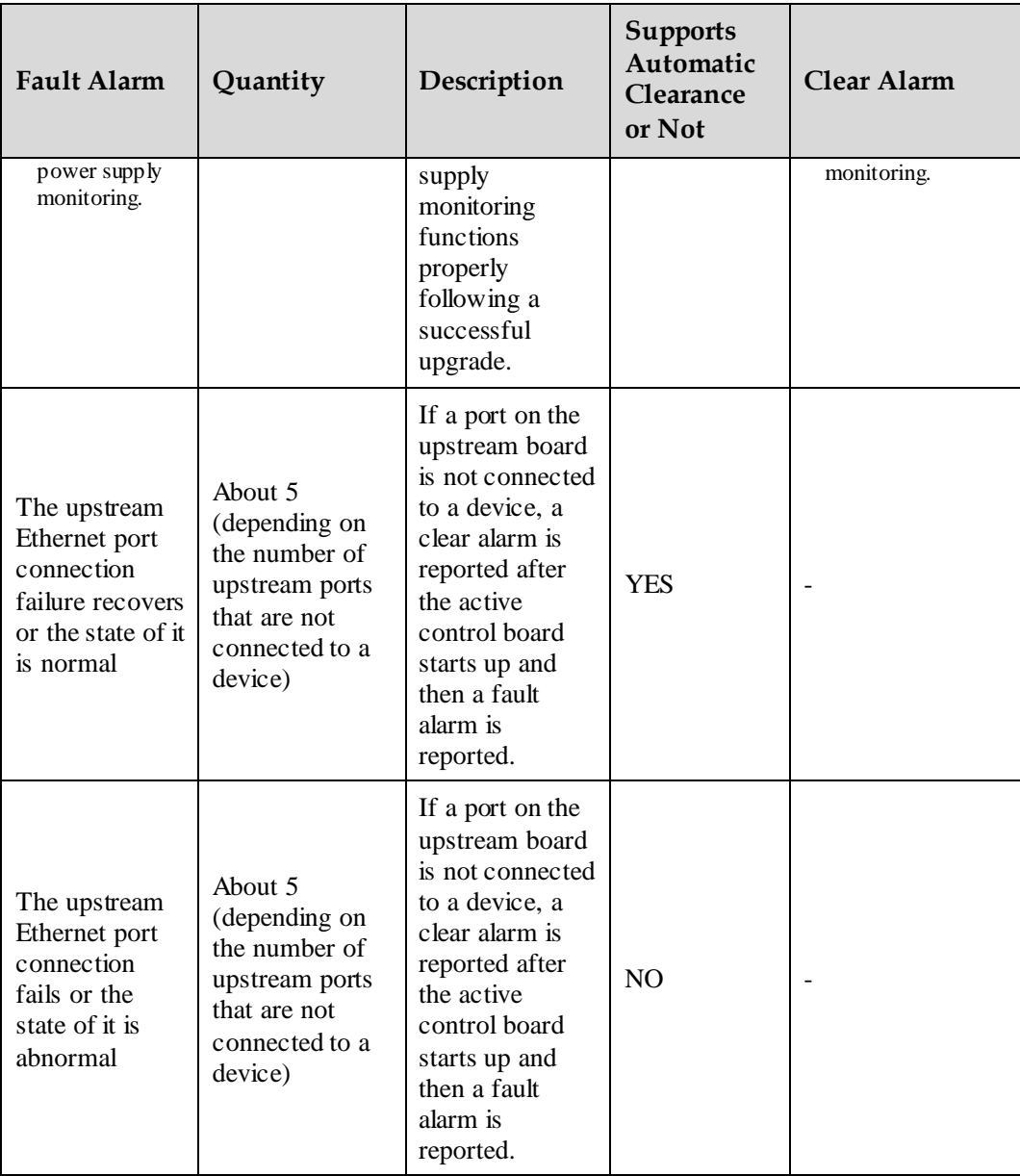

## **Events**

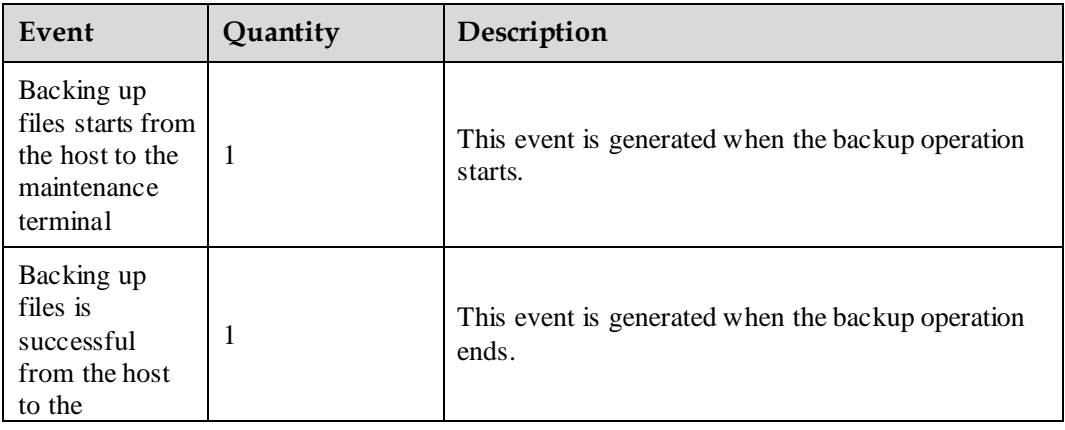

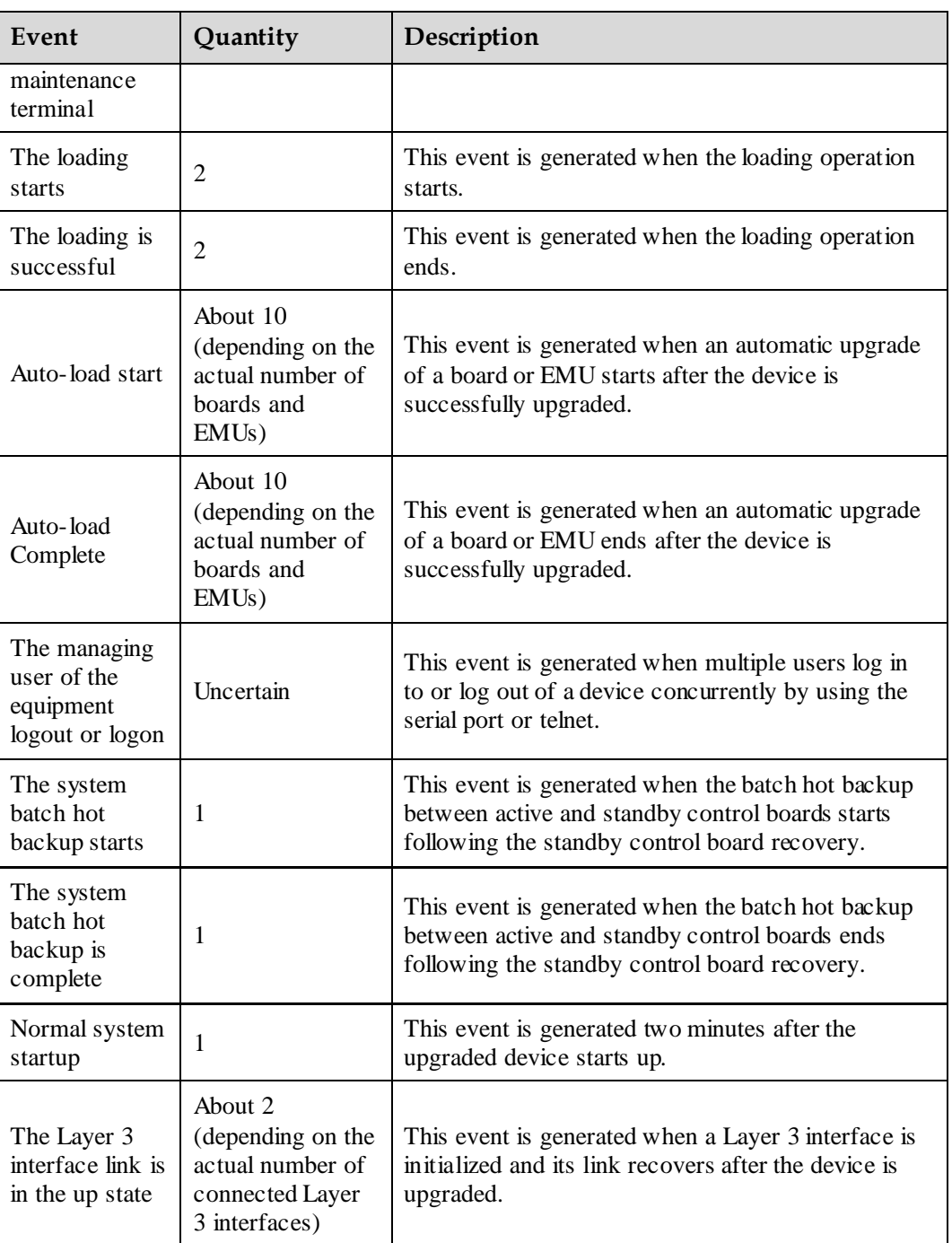